Power Systems

# *Configuring and managing an IBM PurePower System*

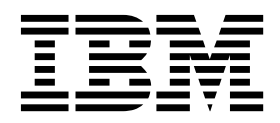

Power Systems

# *Configuring and managing an IBM PurePower System*

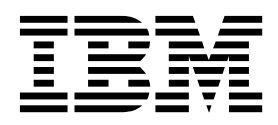

#### **Note**

Before using this information and the product it supports, read the information in ["Safety notices" on page v,](#page-6-0) ["Notices" on](#page-58-0) [page 43,](#page-58-0) the *IBM Systems Safety Notices* manual, G229-9054, and the *IBM Environmental Notices and User Guide*, Z125–5823.

**© Copyright IBM Corporation 2015, 2016.**

US Government Users Restricted Rights – Use, duplication or disclosure restricted by GSA ADP Schedule Contract with IBM Corp.

This edition applies to IBM Power Systems<sup>™</sup> servers that contain the POWER8 processor and to all associated models.

## **Contents**

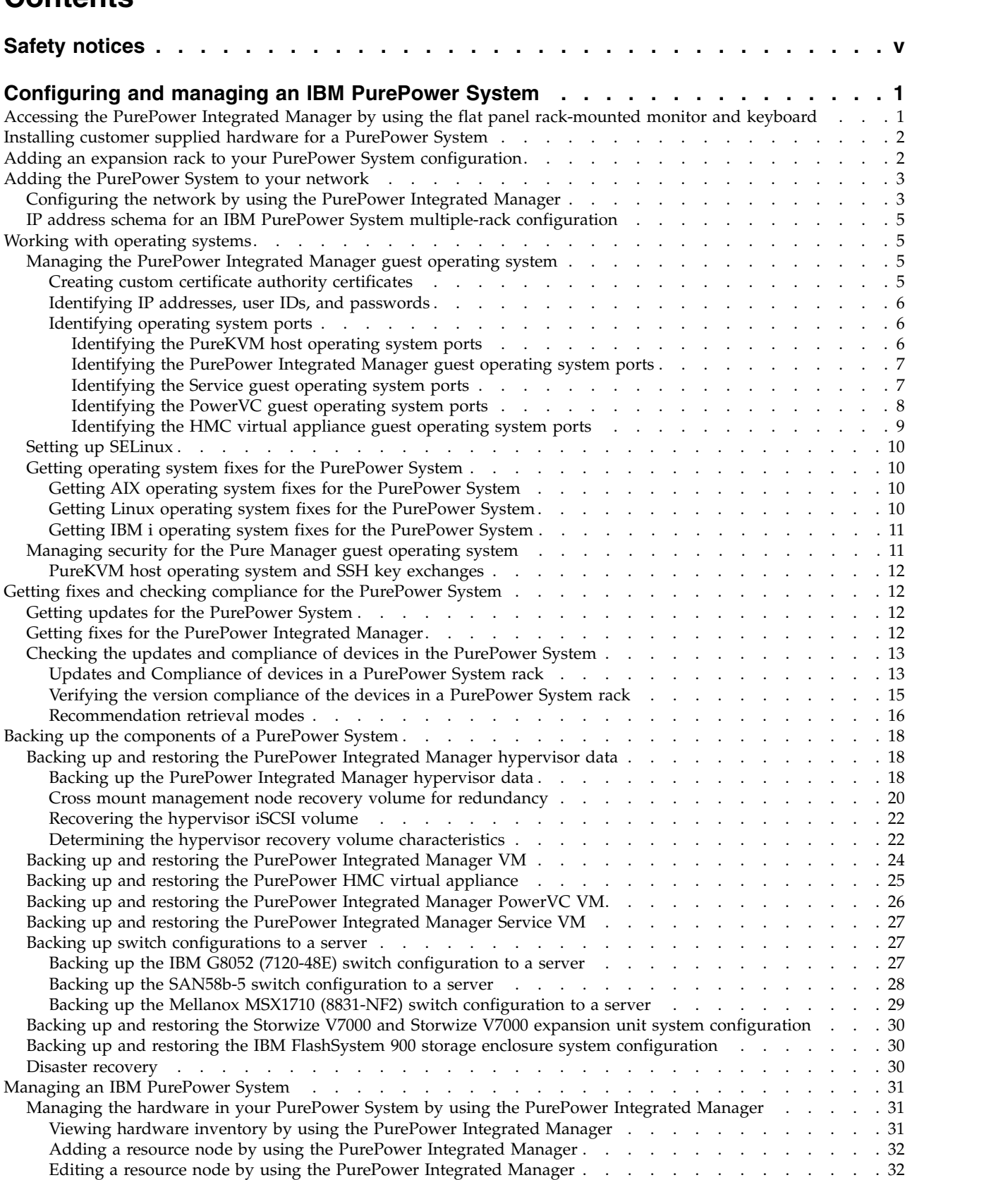

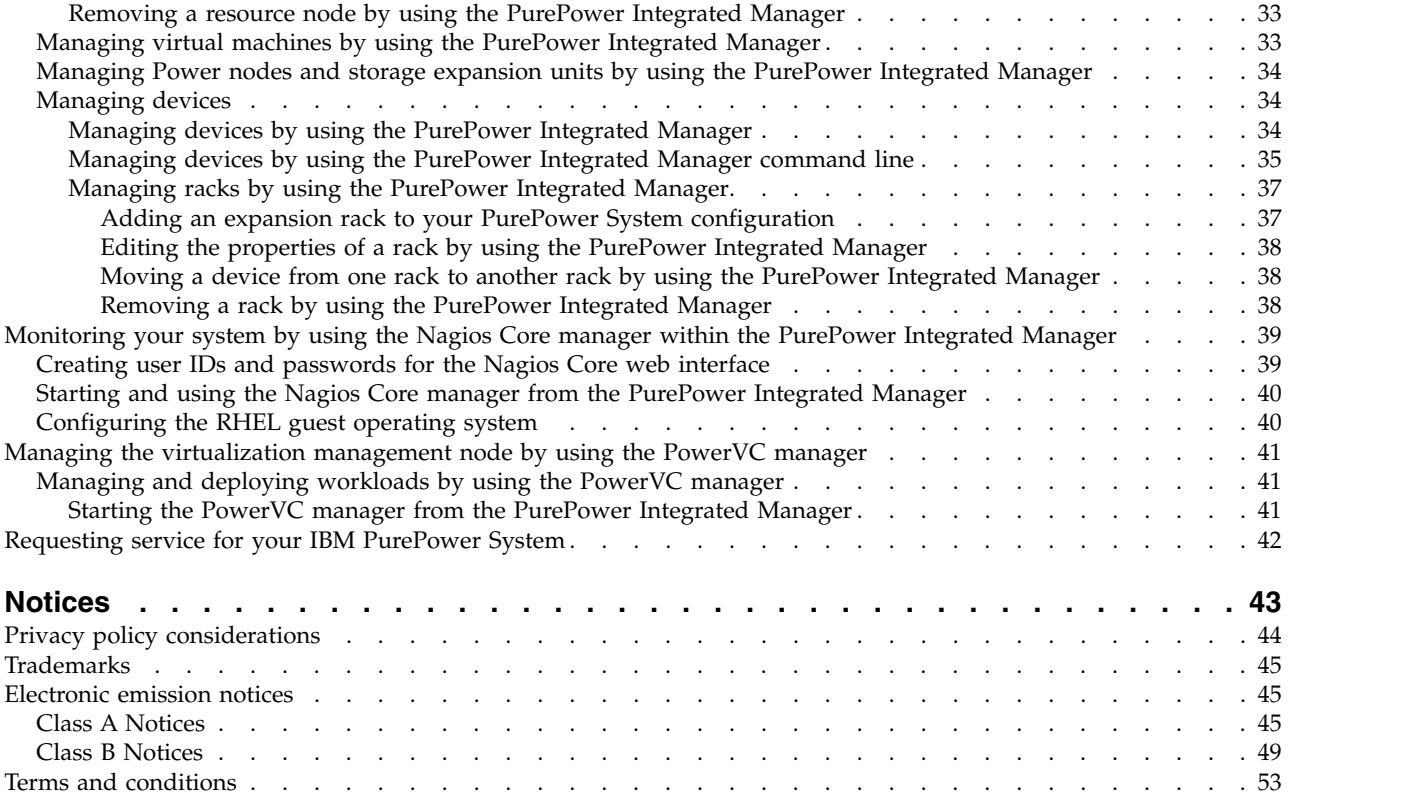

## <span id="page-6-0"></span>**Safety notices**

Safety notices may be printed throughout this guide:

- v **DANGER** notices call attention to a situation that is potentially lethal or extremely hazardous to people.
- **CAUTION** notices call attention to a situation that is potentially hazardous to people because of some existing condition.
- v **Attention** notices call attention to the possibility of damage to a program, device, system, or data.

## **World Trade safety information**

Several countries require the safety information contained in product publications to be presented in their national languages. If this requirement applies to your country, safety information documentation is included in the publications package (such as in printed documentation, on DVD, or as part of the product) shipped with the product. The documentation contains the safety information in your national language with references to the U.S. English source. Before using a U.S. English publication to install, operate, or service this product, you must first become familiar with the related safety information documentation. You should also refer to the safety information documentation any time you do not clearly understand any safety information in the U.S. English publications.

Replacement or additional copies of safety information documentation can be obtained by calling the IBM Hotline at 1-800-300-8751.

## **German safety information**

Das Produkt ist nicht für den Einsatz an Bildschirmarbeitsplätzen im Sinne § 2 der Bildschirmarbeitsverordnung geeignet.

## **Laser safety information**

IBM $^{\circledast}$  servers can use I/O cards or features that are fiber-optic based and that utilize lasers or LEDs.

## **Laser compliance**

IBM servers may be installed inside or outside of an IT equipment rack.

### **DANGER**

**When working on or around the system, observe the following precautions:**

**Electrical voltage and current from power, telephone, and communication cables are hazardous. To avoid a shock hazard:**

- v **If IBM supplied the power cord(s), connect power to this unit only with the IBM provided power cord. Do not use the IBM provided power cord for any other product.**
- v **Do not open or service any power supply assembly.**
- v **Do not connect or disconnect any cables or perform installation, maintenance, or reconfiguration of this product during an electrical storm.**
- v **The product might be equipped with multiple power cords. To remove all hazardous voltages, disconnect all power cords.**
- v **Connect all power cords to a properly wired and grounded electrical outlet. Ensure that the outlet supplies proper voltage and phase rotation according to the system rating plate.**
- v **Connect any equipment that will be attached to this product to properly wired outlets.**
- v **When possible, use one hand only to connect or disconnect signal cables.**
- v **Never turn on any equipment when there is evidence of fire, water, or structural damage.**
- v **Do not attempt to switch on power to the machine until all possible unsafe conditions are corrected.**
- v **Assume that an electrical safety hazard is present. Perform all continuity, grounding, and power checks specified during the subsystem installation procedures to ensure that the machine meets safety requirements.**
- v **Do not continue with the inspection if any unsafe conditions are present.**
- v **Disconnect the attached power cords, telecommunications systems, networks, and modems before you open the device covers, unless instructed otherwise in the installation and configuration procedures.**
- v **Connect and disconnect cables as described in the following procedures when installing, moving, or opening covers on this product or attached devices.**
	- **To Disconnect:**
	- **1. Turn off everything (unless instructed otherwise).**
	- **2. Remove the power cords from the outlets.**
	- **3. Remove the signal cables from the connectors.**
	- **4. Remove all cables from the devices.**
	- **To Connect:**
	- **1. Turn off everything (unless instructed otherwise).**
	- **2. Attach all cables to the devices.**
	- **3. Attach the signal cables to the connectors.**
	- **4. Attach the power cords to the outlets.**
	- **5. Turn on the devices.**

**Sharp edges, corners and joints may be present in and around the system. Use care when handling equipment to avoid cuts, scrapes and pinching. (D005)**

#### **(R001 part 1 of 2)**:

**DANGER:** Observe the following precautions when working on or around your IT rack system:

- Heavy equipment–personal injury or equipment damage might result if mishandled.
- Always lower the leveling pads on the rack cabinet.
- v Always install stabilizer brackets on the rack cabinet.
- v To avoid hazardous conditions due to uneven mechanical loading, always install the heaviest devices in the bottom of the rack cabinet. Always install servers and optional devices starting from the bottom of the rack cabinet.

v Rack-mounted devices are not to be used as shelves or work spaces. Do not place objects on top of rack-mounted devices.

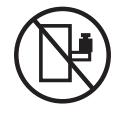

- v Each rack cabinet might have more than one power cord. Be sure to disconnect all power cords in the rack cabinet when directed to disconnect power during servicing.
- v Connect all devices installed in a rack cabinet to power devices installed in the same rack cabinet. Do not plug a power cord from a device installed in one rack cabinet into a power device installed in a different rack cabinet.
- v An electrical outlet that is not correctly wired could place hazardous voltage on the metal parts of the system or the devices that attach to the system. It is the responsibility of the customer to ensure that the outlet is correctly wired and grounded to prevent an electrical shock.

#### **(R001 part 2 of 2)**:

#### **CAUTION:**

- v Do not install a unit in a rack where the internal rack ambient temperatures will exceed the manufacturer's recommended ambient temperature for all your rack-mounted devices.
- v Do not install a unit in a rack where the air flow is compromised. Ensure that air flow is not blocked or reduced on any side, front, or back of a unit used for air flow through the unit.
- v Consideration should be given to the connection of the equipment to the supply circuit so that overloading of the circuits does not compromise the supply wiring or overcurrent protection. To provide the correct power connection to a rack, refer to the rating labels located on the equipment in the rack to determine the total power requirement of the supply circuit.
- v *(For sliding drawers.)* Do not pull out or install any drawer or feature if the rack stabilizer brackets are not attached to the rack. Do not pull out more than one drawer at a time. The rack might become unstable if you pull out more than one drawer at a time.

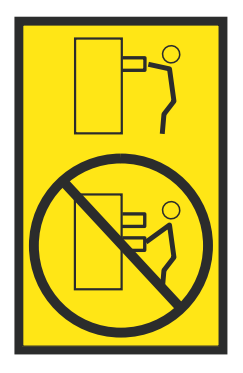

v *(For fixed drawers.)* This drawer is a fixed drawer and must not be moved for servicing unless specified by the manufacturer. Attempting to move the drawer partially or completely out of the rack might cause the rack to become unstable or cause the drawer to fall out of the rack.

## **CAUTION:**

**Removing components from the upper positions in the rack cabinet improves rack stability during relocation. Follow these general guidelines whenever you relocate a populated rack cabinet within a room or building.**

- v **Reduce the weight of the rack cabinet by removing equipment starting at the top of the rack cabinet. When possible, restore the rack cabinet to the configuration of the rack cabinet as you received it. If this configuration is not known, you must observe the following precautions:**
	- **– Remove all devices in the 32U position (compliance ID RACK-001 or 22U (compliance ID RR001) and above.**
	- **– Ensure that the heaviest devices are installed in the bottom of the rack cabinet.**
	- **– Ensure that there are little-to-no empty U-levels between devices installed in the rack cabinet below the 32U (compliance ID RACK-001 or 22U (compliance ID RR001) level, unless the received configuration specifically allowed it.**
- v **If the rack cabinet you are relocating is part of a suite of rack cabinets, detach the rack cabinet from the suite.**
- v **If the rack cabinet you are relocating was supplied with removable outriggers they must be reinstalled before the cabinet is relocated.**
- v **Inspect the route that you plan to take to eliminate potential hazards.**
- v **Verify that the route that you choose can support the weight of the loaded rack cabinet. Refer to the documentation that comes with your rack cabinet for the weight of a loaded rack cabinet.**
- v **Verify that all door openings are at least 760 x 230 mm (30 x 80 in.).**
- v **Ensure that all devices, shelves, drawers, doors, and cables are secure.**
- v **Ensure that the four leveling pads are raised to their highest position.**
- v **Ensure that there is no stabilizer bracket installed on the rack cabinet during movement.**
- v **Do not use a ramp inclined at more than 10 degrees.**
- v **When the rack cabinet is in the new location, complete the following steps:**
	- **– Lower the four leveling pads.**
	- **– Install stabilizer brackets on the rack cabinet.**
	- **– If you removed any devices from the rack cabinet, repopulate the rack cabinet from the lowest position to the highest position.**
- v **If a long-distance relocation is required, restore the rack cabinet to the configuration of the rack cabinet as you received it. Pack the rack cabinet in the original packaging material, or equivalent. Also lower the leveling pads to raise the casters off of the pallet and bolt the rack cabinet to the pallet.**

**(R002)**

**(L001)**

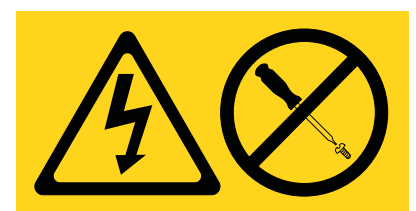

**DANGER:** Hazardous voltage, current, or energy levels are present inside any component that has this label attached. Do not open any cover or barrier that contains this label. (L001)

**(L002)**

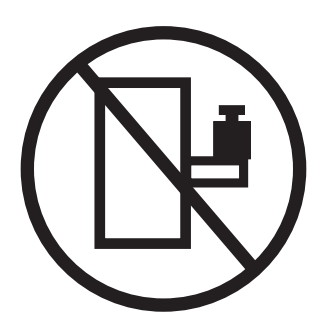

**DANGER:** Rack-mounted devices are not to be used as shelves or work spaces. (L002)

**(L003)**

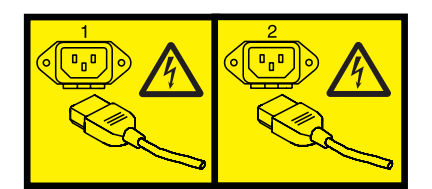

or

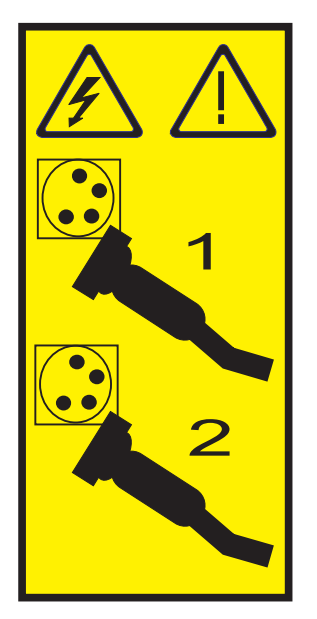

or

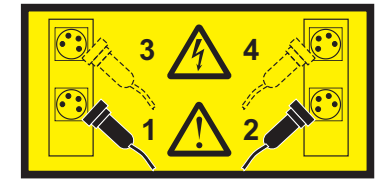

or

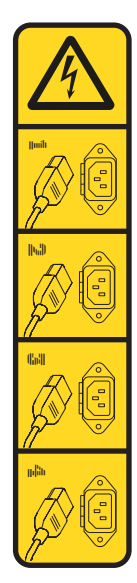

or

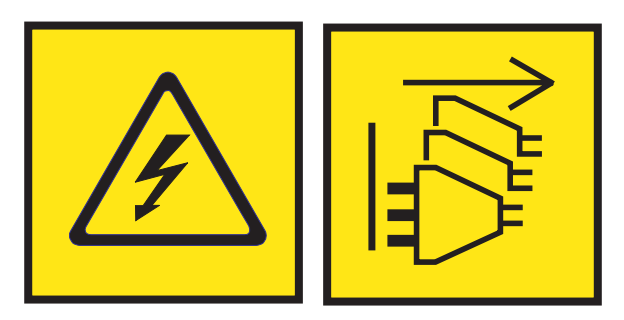

**DANGER:** Multiple power cords. The product might be equipped with multiple power cords. To remove all hazardous voltages, disconnect all power cords. (L003)

**(L007)**

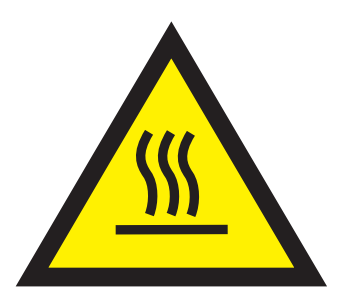

**CAUTION:** A hot surface nearby. (L007)

**(L008)**

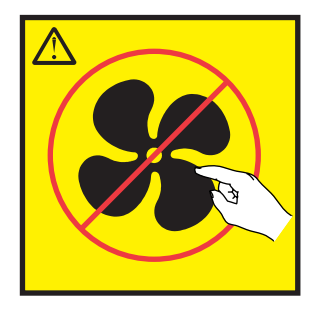

**CAUTION:** Hazardous moving parts nearby. (L008)

All lasers are certified in the U.S. to conform to the requirements of DHHS 21 CFR Subchapter J for class 1 laser products. Outside the U.S., they are certified to be in compliance with IEC 60825 as a class 1 laser product. Consult the label on each part for laser certification numbers and approval information.

#### **CAUTION:**

**This product might contain one or more of the following devices: CD-ROM drive, DVD-ROM drive, DVD-RAM drive, or laser module, which are Class 1 laser products. Note the following information:**

- v **Do not remove the covers. Removing the covers of the laser product could result in exposure to hazardous laser radiation. There are no serviceable parts inside the device.**
- v **Use of the controls or adjustments or performance of procedures other than those specified herein might result in hazardous radiation exposure.**

#### **(C026)**

#### **CAUTION:**

**Data processing environments can contain equipment transmitting on system links with laser modules that operate at greater than Class 1 power levels. For this reason, never look into the end of an optical fiber cable or open receptacle. Although shining light into one end and looking into the other end of a disconnected optical fiber to verify the continuity of optic fibers many not injure the eye, this procedure is potentially dangerous. Therefore, verifying the continuity of optical fibers by shining light into one end and looking at the other end is not recommended. To verify continuity of a fiber optic cable, use an optical light source and power meter. (C027)**

#### **CAUTION:**

**This product contains a Class 1M laser. Do not view directly with optical instruments. (C028)**

#### **CAUTION:**

**Some laser products contain an embedded Class 3A or Class 3B laser diode. Note the following information: laser radiation when open. Do not stare into the beam, do not view directly with optical instruments, and avoid direct exposure to the beam. (C030)**

#### **CAUTION:**

**The battery contains lithium. To avoid possible explosion, do not burn or charge the battery.**

#### *Do Not:*

- **•** Throw or immerse into water
- v **\_\_\_ Heat to more than 100°C (212°F)**
- **•** Repair or disassemble

**Exchange only with the IBM-approved part. Recycle or discard the battery as instructed by local regulations. In the United States, IBM has a process for the collection of this battery. For information, call 1-800-426-4333. Have the IBM part number for the battery unit available when you call. (C003)**

## **(C048)**

**CAUTION regarding IBM provided VENDOR LIFT TOOL:**

- v **Operation of LIFT TOOL by authorized personnel only.**
- v **LIFT TOOL intended for use to assist, lift, install, remove units (load) up into rack elevations. It is not to be used loaded transporting over major ramps nor as a replacement for such designated tools like pallet jacks, walkies, fork trucks and such related relocation practices. When this is not practicable, specially trained persons or services must be used (for instance, riggers or movers).**
- v **Read and completely understand the contents of LIFT TOOL operator's manual before using. Failure to read, understand, obey safety rules, and follow instructions may result in property damage and/or personal injury. If there are questions, contact the vendor's service and support. Local paper manual must remain with machine in provided storage sleeve area. Latest revision manual available on vendor's web site.**
- v **Test verify stabilizer brake function before each use. Do not over-force moving or rolling the LIFT TOOL with stabilizer brake engaged.**
- v **Do not move LIFT TOOL while platform is raised, except for minor positioning.**
- v **Do not exceed rated load capacity. See LOAD CAPACITY CHART regarding maximum loads at center versus edge of extended platform.**
- v **Only raise load if properly centered on platform. Do not place more than 200 lb (91 kg) on edge of sliding platform shelf also considering the load's center of mass/gravity (CoG).**
- v **Do not corner load the platform tilt riser accessory option. Secure platform riser tilt option to main shelf in all four (4x) locations with provided hardware only, prior to use. Load objects are designed to slide on/off smooth platforms without appreciable force, so take care not to push or lean. Keep riser tilt option flat at all times except for final minor adjustment when needed.**
- v **Do not stand under overhanging load.**
- v **Do not use on uneven surface, incline or decline (major ramps).**
- v **Do not stack loads.**
- v **Do not operate while under the influence of drugs or alcohol.**
- v **Do not support ladder against LIFT TOOL.**
- v **Tipping hazard. Do not push or lean against load with raised platform.**
- v **Do not use as a personnel lifting platform or step. No riders.**
- v **Do not stand on any part of lift. Not a step.**
- v **Do not climb on mast.**
- v **Do not operate a damaged or malfunctioning LIFT TOOL machine.**
- v **Crush and pinch point hazard below platform. Only lower load in areas clear of personnel and obstructions. Keep hands and feet clear during operation.**
- v **No Forks. Never lift or move bare LIFT TOOL MACHINE with pallet truck, jack or fork lift.**
- v **Mast extends higher than platform. Be aware of ceiling height, cable trays, sprinklers, lights, and other overhead objects.**
- v **Do not leave LIFT TOOL machine unattended with an elevated load.**
- v **Watch and keep hands, fingers, and clothing clear when equipment is in motion.**
- v **Turn Winch with hand power only. If winch handle cannot be cranked easily with one hand, it is probably over-loaded. Do not continue to turn winch past top or bottom of platform travel. Excessive unwinding will detach handle and damage cable. Always hold handle when lowering, unwinding. Always assure self that winch is holding load before releasing winch handle.**
- v **A winch accident could cause serious injury. Not for moving humans. Make certain clicking sound is heard as the equipment is being raised. Be sure winch is locked in position before releasing handle. Read instruction page before operating this winch. Never allow winch to unwind freely. Freewheeling will cause uneven cable wrapping around winch drum, damage cable, and may cause serious injury. (C048)**

## **Power and cabling information for NEBS (Network Equipment-Building System) GR-1089-CORE**

The following comments apply to the IBM servers that have been designated as conforming to NEBS (Network Equipment-Building System) GR-1089-CORE:

The equipment is suitable for installation in the following:

- Network telecommunications facilities
- Locations where the NEC (National Electrical Code) applies

The intrabuilding ports of this equipment are suitable for connection to intrabuilding or unexposed wiring or cabling only. The intrabuilding ports of this equipment *must not* be metallically connected to the interfaces that connect to the OSP (outside plant) or its wiring. These interfaces are designed for use as intrabuilding interfaces only (Type 2 or Type 4 ports as described in GR-1089-CORE) and require isolation from the exposed OSP cabling. The addition of primary protectors is not sufficient protection to connect these interfaces metallically to OSP wiring.

**Note:** All Ethernet cables must be shielded and grounded at both ends.

The ac-powered system does not require the use of an external surge protection device (SPD).

The dc-powered system employs an isolated DC return (DC-I) design. The DC battery return terminal *shall not* be connected to the chassis or frame ground.

The dc-powered system is intended to be installed in a common bonding network (CBN) as described in GR-1089-CORE.

## <span id="page-16-0"></span>**Configuring and managing an IBM PurePower System**

Learn how to configure and manage an IBM PurePower System™, and learn to use the PurePower Integrated Manager, monitor the system, and configure the network.

## **Accessing the PurePower Integrated Manager by using the flat panel rack-mounted monitor and keyboard**

You can use the flat panel rack-mounted monitor and keyboard to access the PurePower Integrated Manager.

To access the PurePower Integrated Manager by using the flat panel rack-mounted monitor and keyboard, complete the following steps:

- 1. Power on the management nodes by pressing the buttons on the right side of the node chassis.
- 2. Wait 5 minutes for the management nodes to power on.
- 3. Slide out the console display and keyboard. Lift the display to access the keyboard.
- 4. The display powers on.
- 5. Press the **PRTSC** key to enable the KVM switch. The management nodes are displayed.
- 6. Press **Enter**.
- 7. Log in to the KVM console. The default user ID is admin and the password is PASSW0RD for the KVM hypervisor operating system (192.168.93.44).

To change the default ID and password, select **Applications** > **System Tools** > **Settings** > **Users** and change the required fields.

#### **Note:**

To change the password for the PurePower Integrated Manager operating system (puremgrvm), complete the following steps:

- a. From the Red Hat Enterprise Linux (RHEL) KVM operating system desktop, select **Applications** > **Utilities** > **Terminal**.
- b. From the terminal session, run the following command: ssh admin@192.168.93.46 PASSW0RD
- c. From the puremgrvm operating system, run the following command: passwd

**Note:** You will be prompted for the new password and confirmation.

- d. Exit the terminal session and return to console login screen. You can now log on by using the new password.
- 8. Double-click the PurePower Integrated Manager icon to start the PurePower Integrated Manager user interface.
- 9. Log in to the PurePower Integrated Manager user interface.

**Note:** The default ID and password is admin/PASSW0RD.

- 10. The PurePower Integrated Manager Home window opens.
- 11. In the left-hand navigation area, click the **Hardware Inventory** icon. The Hardware Inventory screen displays information about hardware resources.
- 12. Check the Nagios interface to ensure that the components of the system are functioning properly. To access Nagios, complete the following steps:
	- a. Click **Home**.
- <span id="page-17-0"></span>b. From the PurePower Integrated Manager Home screen, click **puremgra**. The Nagios Core manager window opens.
- c. Log in to Nagios Core manager.

**Note:** The default ID and password is nagiosadmin/PASSW0RD.

## **Installing customer supplied hardware for a PurePower System**

Space is reserved at the top of your IBM Enterprise rack for customer supplied hardware. For example, the hardware can include switches or tape drives.

To install customer supplied hardware for a PurePower System, complete the following steps:

- 1. Select the hardware you want to install.
- 2. Follow the instructions that are provided with the hardware to install and configure the hardware.

## **Adding an expansion rack to your PurePower System configuration**

You can use the PurePower Integrated Manager to add an expansion rack to your PurePower System configuration.

**Note:** The terms *expansion rack* and *extension rack* are interchangeable in this topic.

To add an expansion rack to your PurePower System configuration, complete the following steps:

- 1. Log in to the PurePower Integrated Manager with your username and password.
- 2. Click the **Hardware Inventory** icon. The Hardware Inventory window is shown.
- 3. Click **Add Rack**. The Add Rack Definition window is shown.
- 4. On the Rack Details window, enter the following information:

**Note:** The Label field is required, the remaining fields are optional.

- v Type a name for the new rack in the **Label** field.
- v Type the name of the appropriate data center in the **Data Center** field.
- v Type the appropriate location in the **Location** field.
- v Add any notes in the **Notes** field.
- 5. Choose from the following options:
	- v If you do not want to configure rack connections, clear the **Include rack connections** check box.
	- v If you want to configure rack connections, leave the **Include rack connections** check box selected.
- 6. Click **Next**.
	- v If you cleared **Include rack connections**, the Summary window is shown. Continue with step [7 on](#page-18-0) [page 3.](#page-18-0)
	- v If you selected **Include rack connections**, the Connection Profile window is shown. Complete the following steps:
		- a. Click **Select Profile** and navigate to the connection profile file that you received with the rack. The connection profile file contains device configuration information for each resource in the rack.
		- b. Click **Next**. The Confirm Connections window is shown.
		- c. Click **Confirm Connection**. The physical connections between the managing rack and the rack extension are verified. This action can take several minutes.
		- d. Click **Next**. The Configure Network window is shown.
- <span id="page-18-0"></span>e. On the Configure Network window, you can either specify the default network address that you want to use when you add devices, or use the default network address 192.168.92.xxx by clearing the **Specify default network address** box.
- f. Click **Next**. The Summary window is shown.
- g. Review the information that is shown. Continue with step 7.
- 7. Click **Finish**. A new rack tab is added to the hardware inventory, and resources are added to the rack.

For details about editing the properties of an existing rack, moving devices from one rack to another, or removing a rack, see [Managing racks by using the PurePower Integrated Manager.](#page-52-1)

## **Adding the PurePower System to your network**

Learn how to add the PurePower System to your network.

## **Configuring the network by using the PurePower Integrated Manager**

Learn how to configure the network by using the PurePower Integrated Manager.

**Note:** You cannot use the PurePower Integrated Manager to change the 1 Gb management switch or the 40 Gb data network switch configurations for virtual LANs (VLANs), link aggregations, port settings, and so on.

To configure the network, complete the following steps:

- 1. Log in to the PurePower Integrated Manager.
- 2. Click the **Hardware Inventory** icon.
- 3. Click the tab for the rack for which you want to configure the network.
- 4. Under Resources, click **Configure Network**. The Configure Network window is shown.
- 5. Select one or more of the following options:
	- v Make necessary changes to the subnet mask that is used. The subnet mask establishes the range of addresses that are valid.
	- v If a gateway is used, click **Specify a gateway for all resources**, and then specify the IP address of the gateway.
	- Specify a value for each octet of the IP address for each device in the rack.

**Note:** You can also set an initial value for each selected device in the table. For example, if you set a new value for your subnet mask and gateway on your rack, you could then set all your devices' addresses to be in a range. For example, 9.27.20.x to 9.27.21.x.

To do this, you would put the value 9 and 27 in the **host prefix** field, and select **Apply Prefix to Selected Resources**. The table updates with the correct values for the selected resources.

v To apply a global network address scheme, set the subnet mask, update the network address field as needed, and select **Apply Prefix to Selected Resources**. The addresses of each resource are updated based on the network address.

**Note:** If you set a new value for your subnet mask and gateway on your rack, you could then set all your devices' addresses to be in a particular range. For example, if your want a range of 9.27.20.x to 9.27.21.x, you would put the value 9 and 27 in the **host prefix** field, and select **Apply Prefix to Selected Resources**. The table updates with the correct values for the selected resources.

6. Click **OK**. The PurePower Integrated Manager is updated to access the resources in the rack at the addresses provided.

## **Special considerations**

If you update the NTP Server IP address or the KVM Host OS IP address (for example, 192.168.93.44 (purekvma) or 192.168.93.144 (purekvmb)), you might need to manually update the following devices in the PurePower System rack.

The default IP addresses for a PurePower System are contained in the 192.168.93.x (255.255.240.0) subnet. If required, this default network address range can be changed.

In the PurePower Integrated Manager user interface, if the rack network switch, storage area network (SAN) switch, and IBM Storwize<sup>®</sup>  $\bar{V}$ 7000 management IP are changed, you must complete some steps manually.

The default Primary NTP Server for the PurePower System rack is the PureKVM A-Side Host OS (192.168.93.44), Secondary NTP Server for the PurePower System rack is the PureKVM B-Side OS (192.168.93.144). If the PurePower Integrated Manager user interface changed the KVM Host OS IP, then you must complete the following manual steps to update the rack switches and other devices, and to point to the new IP address defined for the PureKVM Host OS serving the NTP role.

#### **IBM System Storage® SAN-48B-5**

**tsclockserver 192.168.93.44** <=== Use the new IP address for the KVM Host OS

#### **Lenovo RackSwitch G8052**

**ntp primary server 192.168.93.44** <=== Use the new IP address for the Side A KVM Host OS

**ntp secondary server 192.168.93.144** <=== Use the new IP address for the Side B KVM Host OS

**Mellanox MSX1710-BS2F2 switches**

**en**

**conf t**

**ntp enable**

**ntp server 192.168.93.44**  $\leq$  = Use the new IP address for the KVM Host OS write memory

**V7000 chsystem -ntpip 192.168.93.44** <=== Use the new IP address for the KVM Host OS

**FS900 chsystem -ntpip 192.168.93.44**  $\leq$  = Use the new IP address for the KVM Host OS

**HMC chhmc -c xntp -s enable**

```
chhmc -c xntp -s add -a 192.168.93.44 -i eth1 <=== Verify that eth1 is 192. interface used
```
**VIOS OS**

**echo "server 192.168.93.44** <=== Use the new IP value for the KVM Host OS

**driftfile /etc/ntp.drift**

**tracefile /etc/ntp.trace" > /tmp/ntp.conf**

**cp /tmp/ntp.conf /home/padmin/config/ntp.conf**

**stopsrc -s xntpd**

**startsrc -s xntpd -a '-c /home/padmin/config/ntp.conf'**

If the PurePower Integrated Manager user interface was used to change the gateway for the PurePower System rack and the value that is specified for the gateway is required to be changed back to 0.0.0.0, it is necessary to perform the actions on each individual device in the PurePower System rack.

To match the new subnet required, it is also necessary to manually perform the following steps:

- <span id="page-20-0"></span>1. On the PureKVM Host OS, modify **/data/purekvm/recovery\_volume.properties** to include the new IP address scheme.
- 2. On the PowerVC Guest OS, first update the /etc/hosts with the new IP address, then run the **# /usr/bin/powervc-config general ip** command on the PowerVC Guest OS.

## **IP address schema for an IBM PurePower System multiple-rack configuration**

The IBM PurePower System multiple-rack configuration includes a primary rack and up to seven expansion racks. The expansion racks are shipped with default IP addresses 192.168.92.x.

**Note:** The terms *expansion rack* and *extension rack* are interchangeable in this topic.

The primary rack is shipped with the default IP address 192.168.93.x and a subnet mask 255.255.240.0. This setting provides IP addresses in the range 192.168.80.1 – 192.168.95.254. You can use the following addresses for each rack, with the same private address scheme:

| Rack             | IP address   |
|------------------|--------------|
| Primary rack     | 192.168.93.x |
| Expansion rack 1 | 192.168.94.x |
| Expansion rack 2 | 192.168.95.x |
| Expansion rack 3 | 192.168.80.x |
| Expansion rack 4 | 192.168.81.x |
| Expansion rack 5 | 192.168.82.x |
| Expansion rack 6 | 192.168.83.x |
| Expansion rack 7 | 192.168.84.x |

*Table 1. IP addresses for an IBM PurePower System multiple-rack configuration*

## **Working with operating systems**

Learn about creating custom certificate authority certificates, identifying operating system ports, setting up SELinux, and getting fixes for your PurePower System operating systems.

## **Managing the PurePower Integrated Manager guest operating system**

Learn how to create custom certificate authority certificates and identify operating system ports.

**Note:** Any user ID that is created on the PurePower Integrated Manager guest operating system can be used to log in to the PurePower Integrated Manager web interface and perform any action from the web interface. Accounts that are created on the PurePower Integrated Manager guest operating system need to be restricted to only users that need to manage the devices of the PurePower System.

## **Creating custom certificate authority certificates**

The Pure Manager (puremgrvm) web server configures HyperText Transfer Protocol Secure (HTTPS) by using self-signed X.509 certificates. You can replace the created certificates with custom certificate authority (CA) certificates.

Type the following commands to create custom certificates: etc/httpd/conf.d/puremgr.conf /etc/pki/tls/certs/puremgr.crt /etc/pki/tls/private/puremgr.key

## <span id="page-21-0"></span>**Identifying IP addresses, user IDs, and passwords**

Learn about the default IP addresses, user IDs, and passwords that are available in the PurePower System.

|                         | IP address    | Default user ID | Default password |
|-------------------------|---------------|-----------------|------------------|
| PureKVM-A               | 192.168.93.44 | root            | <b>PASSWORD</b>  |
|                         |               | admin           | <b>PASSW0RD</b>  |
| PureMgr VM-A            | 192.168.93.46 | root            | <b>PASSW0RD</b>  |
|                         |               | admin           | <b>PASSW0RD</b>  |
| PowerVC VM-A            | 192.168.93.45 | root            | <b>PASSW0RD</b>  |
| Service VM-A            | 192.168.93.47 | root            | <b>PASSW0RD</b>  |
| HMC virtual appliance-A | 192.168.93.61 | hscroot         | abc1234          |
|                         |               | hscpe           | abc1234          |

*Table 2. List of IP addresses, user IDs, and passwords (primary node management)*

*Table 3. List of IP addresses, user IDs, and passwords (secondary node management)*

|                         | IP address     | Default user ID | Default password |
|-------------------------|----------------|-----------------|------------------|
| PureKVM-B               | 192.168.93.144 | root            | <b>PASSW0RD</b>  |
|                         |                | admin           | <b>PASSW0RD</b>  |
| PureMgr VM-B            | 192.168.93.146 | root            | <b>PASSW0RD</b>  |
|                         |                | admin           | <b>PASSW0RD</b>  |
| PowerVC VM-B            | 192.168.93.145 | root            | <b>PASSW0RD</b>  |
| Service VM-B            | 192.168.93.147 | root            | <b>PASSW0RD</b>  |
| HMC virtual appliance-B | 192.168.93.161 | hscroot         | abc1234          |
|                         |                | hscpe           | abc1234          |

## **Identifying operating system ports**

Learn about the operating system ports, including the PureKVM host operating system ports, the PurePower Integrated Manager guest operating system ports, the Service guest operating system ports, the PowerVC guest operating system ports, and the HMC virtual appliance guest operating system ports.

## **Identifying the PureKVM host operating system ports:**

Learn about the PureKVM host operating system ports, including the traffic direction, port, usage, and protocol.

*Table 4. PureKVM host operating system ports*

| <b>Traffic direction</b> | Port                                  | <b>Usage</b>           | Protocol   |
|--------------------------|---------------------------------------|------------------------|------------|
| Inbound                  | 22                                    | Linux operating system | <b>SSH</b> |
| Inbound                  | 123 / User datagram<br>protocol (UDP) | Linux operating system | <b>NTP</b> |
| Outbound                 | 22                                    | Linux operating system | <b>SSH</b> |
| Outbound                 | 123 / UDP                             | Linux operating system | <b>NTP</b> |

## <span id="page-22-0"></span>**Identifying the PurePower Integrated Manager guest operating system ports:**

Learn about the PurePower Integrated Manager guest operating system ports, including the traffic direction, port, usage, and protocol.

| <b>Traffic direction</b>                                                                             | Port                                          | Usage                   | Protocol     |
|----------------------------------------------------------------------------------------------------|-----------------------------------------------|-------------------------|--------------|
| Loopback                                                                                             | 8080 / transmission control<br>protocol (TCP) | Apache HTTPd web server | <b>HTTP</b>  |
| Loopback                                                                                             | 8282 / TCP                                    | Python REST server      | <b>HTTP</b>  |
| Inbound                                                                                              | 443 (SSL) / TCP                               | Apache HTTPd web server | <b>HTTPS</b> |
| Inbound                                                                                              | 22 / TCP                                      | Linux operating system  | <b>SSH</b>   |
| Inbound                                                                                              | 22 / TCP                                      | Linux operating system  | <b>SSH</b>   |
| Inbound                                                                                              | 5666 / TCP                                    | Nagios NRPE             | Private      |
| Inbound                                                                                              | 161 / user datagram<br>protocol (UDP) $1$     | Nagios SNMP             | <b>SNMP</b>  |
| Inbound                                                                                              | 162 (SSL) / UDP <sup>1</sup>                  | Nagios SNMP             | <b>SNMP</b>  |
| Inbound                                                                                              | 3260 / TCP                                    | PureMgr                 | iSCSI        |
| Inbound                                                                                              | 25 TCP                                        | Nagios notifications    | <b>SMTP</b>  |
| Inbound                                                                                              | 110 / TCP                                     | Nagios notifications    | POP3         |
| Inbound                                                                                              | 995 (SSL) / TCP                               | Nagios notifications    | POP3         |
| Inbound                                                                                              | 143 / TCP                                     | Nagios notifications    | <b>IMAP</b>  |
| Inbound                                                                                              | 993 (SSL) / TCP                               | Nagios notifications    | <b>IMAP</b>  |
| Inbound                                                                                              | 123 / UDP                                     | Linux operating system  | <b>NTP</b>   |
| Outbound                                                                                             | 162 (SSL) / UDP <sup>1</sup>                  | Nagios SNMP             | <b>SNMP</b>  |
| Outbound                                                                                             | 161 / $UDP1$                                  | Nagios SNMP             | <b>SNMP</b>  |
| Outbound                                                                                             | 5666 / TCP                                    | Nagios NRPE             | Private      |
| Outbound                                                                                             | 110 / TCP                                     | Nagios Notifications    | POP3         |
| Outbound                                                                                             | 25 / TCP                                      | Nagios Notifications    | <b>SMTP</b>  |
| Outbound                                                                                             | 995 (SSL)                                     | Nagios Notifications    | POP3         |
| Outbound                                                                                             | 143 / TCP                                     | Nagios notifications    | <b>IMAP</b>  |
| Outbound                                                                                             | 993 (SSL) / TCP                               | Nagios notifications    | <b>IMAP</b>  |
| Outbound                                                                                             | 22                                            | Linux operating system  | <b>SSH</b>   |
| Outbound                                                                                             | 443 (SSL) / TCP                               | Apache HTTPd web server | <b>HTTPS</b> |
| Outbound                                                                                             | 3260 / TCP                                    | PureMgr                 | iSCSI        |
| Outbound                                                                                             | 123 / UDP                                     | Linux OS                | <b>NTP</b>   |
| <sup>1</sup> If you want, ports 161 / UDP and 162 / UDP that are used for SNMPv1/v2 can be disabled. |                                               |                         |              |

*Table 5. PurePower Integrated Manager guest operating system ports*

#### **Identifying the Service guest operating system ports:**

Learn about the Service guest operating system ports, including the traffic direction, port, usage, and protocol.

| <b>Traffic direction</b> | Port                                                        | Usage                                        | Protocol    |
|--------------------------|-------------------------------------------------------------|----------------------------------------------|-------------|
| Inbound                  | 22                                                          | Linux operating system                       | <b>SSH</b>  |
| Inbound                  | 123 / user datagram<br>protocol (UDP)                       | Linux operating system                       | <b>NTP</b>  |
| Inbound                  | 5666 / Transmission control   Nagios NRPE<br>protocol (TCP) |                                              | Private     |
| Inbound                  | 67 / UDP                                                    | POWER8 <sup>®</sup> service processor<br>IPs | <b>DHCP</b> |
| Inbound                  | 68 / UDP                                                    | POWER8 service processor<br>IPs              | <b>DHCP</b> |
| Outbound                 | 22                                                          | Linux operating system                       | <b>SSH</b>  |
| Outbound                 | 123 / UDP                                                   | Linux operating system                       | <b>NTP</b>  |
| Outbound                 | 5666 / TCP                                                  | Nagios NRPE                                  | Private     |
| Outbound                 | 67 / UDP                                                    | POWER8 service processor<br>IPs              | <b>DHCP</b> |
| Outbound                 | 68 / UDP                                                    | POWER8 service processor<br>IPs              | <b>DHCP</b> |

<span id="page-23-0"></span>*Table 6. Service guest operating system ports*

#### **Identifying the PowerVC guest operating system ports:**

Learn about the PowerVC guest operating system ports, including the traffic direction, port, and protocol.

*Table 7. PowerVC guest operating system ports*

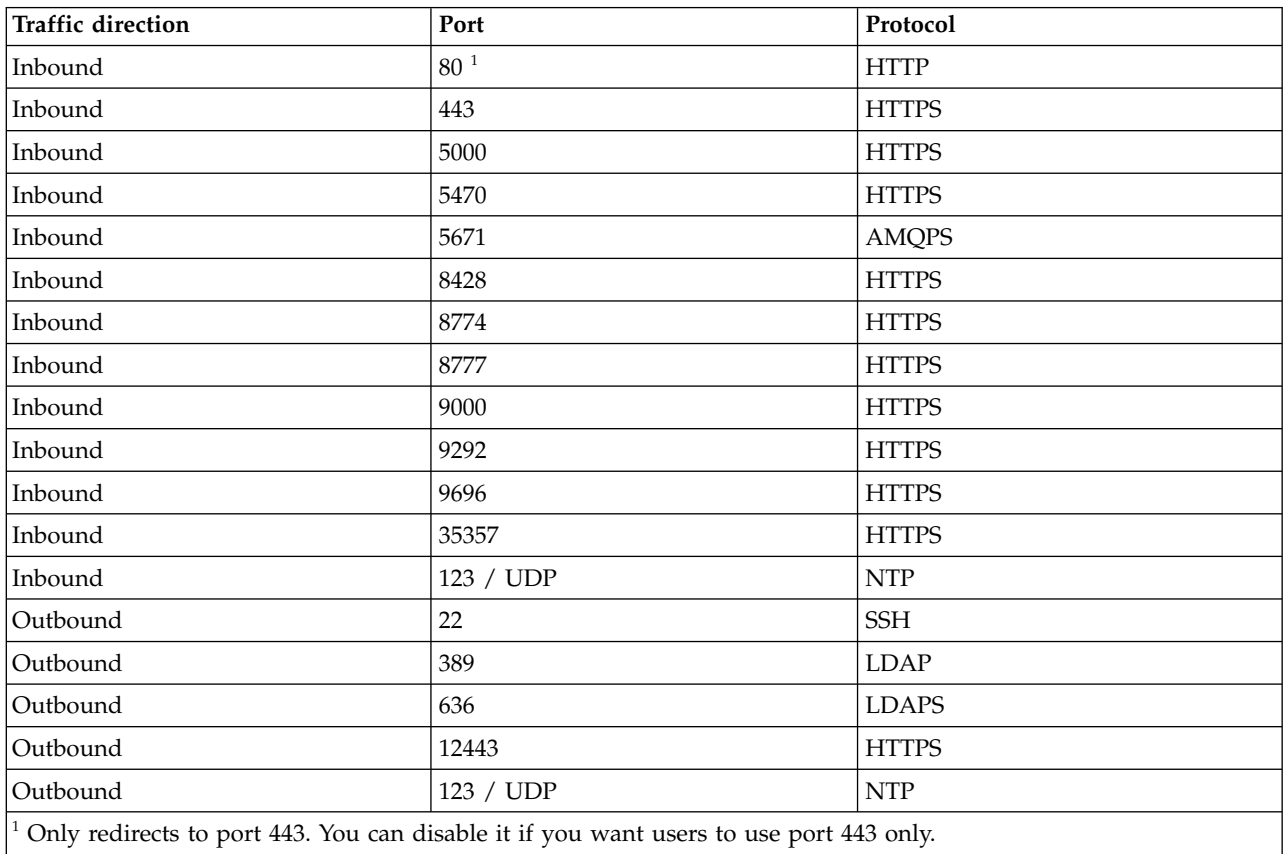

## <span id="page-24-0"></span>**Identifying the HMC virtual appliance guest operating system ports:**

Learn about the Hardware Management Console (HMC) virtual appliance guest operating system ports, including ports and usage.

| Port                                | Service                                    |
|-------------------------------------|--------------------------------------------|
| 443                                 | Secure Web Access                          |
| 8443                                | Secure Web Access                          |
| 9960                                | Secure Web-Access                          |
| 12443                               | Secure Web-Access                          |
| 80                                  | Web Access                                 |
| 30000, 30001                        | Nets (HMC-FSP SSL communications)          |
| 2300 (non-SSL), 2301 (SSL)          | 5250                                       |
| 22                                  | Secure Shell                               |
| icmp echo                           | Ping                                       |
| 5989                                | Open Pegasus                               |
| 9900:UDP                            | FCS Datagram                               |
| 9920                                | FCS                                        |
| 657: UDP, 657: TCP                  | <b>RMC</b>                                 |
| 1701:UDP                            | L2TP                                       |
| 500: UDP, 4500: UDP, ESP            | Internet VPN Service Management Connection |
| 427:UDP                             | <b>SLP</b>                                 |
| 12347: UDP, 12348: UDP              | <b>RSCT Peer Domains</b>                   |
| 161:TCP 151: UDP                    | SNMP Agent                                 |
| 9090, 9940, and 30000 through 30009 | WEB-SM                                     |
| 9735                                | <b>TTY</b>                                 |
| 9443                                | Secure ASMI (introduced at V5R1.0)         |
| 4411                                | Bob Cat                                    |
| 4412                                | Eclipse                                    |
| 2302                                | TTY Proxy                                  |
| 9197, 9198                          | CIM Indicator                              |
| 5988                                | <b>CIM</b>                                 |
| 8899                                | Cluster Ready Hardware Server              |
| 25 (configurable)                   | <b>SMTP</b>                                |
| 162:TCP, 162:UDP                    | <b>SNMP</b> Traps                          |
| 123: UDP                            | $\ensuremath{\text{NTP}}$                  |
| 2049                                | <b>NFS</b>                                 |
| 23                                  | Telnet                                     |

*Table 8. HMC virtual appliance guest operating system ports*

For more information about HMC virtual appliance firewall considerations, see [HMC Firewall](http://www-01.ibm.com/support/docview.wss?uid=nas8N1019111) [Information.](http://www-01.ibm.com/support/docview.wss?uid=nas8N1019111)

## <span id="page-25-0"></span>**Setting up SELinux**

Security-Enhanced Linux (SELinux) on the hypervisor must be disabled or the permissions must be set up correctly.

- 1. To set SELinux to permissive, type the following command: sed -i s/^SELINUX=.\*\$/SELINUX=permissive/ /etc/selinux/config setenforce 0
- 2. To set SELinux to disabled, type the following command: sed -i s/^SELINUX=.\*\$/SELINUX=disabled/ /etc/selinux/config
- 3. After you run a command, restart the system to save the changes permanently.
- 4. After you restart the system, you can use the **getenforce** command to see the SELinux status.

## **Getting operating system fixes for the PurePower System**

Learn how to get fixes for the  $\text{AIX}^{\circledast}$  and the Red Hat Enterprise Linux (RHEL) operating system.

## **Getting AIX operating system fixes for the PurePower System**

Learn how to get fixes for the AIX operating system.

To get fixes for the AIX operating system, complete the following steps:

- 1. Go to the [Fix Central](http://www-933.ibm.com/support/fixcentral/) website.
- 2. Click the **Select product** tab.
- 3. From the **Product Group** list, select **System p**.
- 4. From the **Product** list, select **AIX**.
- 5. From the **Version** list, select the current AIX version.
- 6. Click **Continue** and follow the on-screen instructions to download and install fixes to your operating system.

## **Getting Linux operating system fixes for the PurePower System**

Learn how to get fixes for Red Hat Enterprise Linux (RHEL) and SUSE Linux Enterprise Server (SLES) operating systems.

**Important:** Power® versions of RHEL (pRHEL) and Intel versions of RHEL (xRHEL) are available. The guest operating system on the PurePower Integrated Manager is running on Intel RHEL 7.X. Any virtualized deployments on POWER8 processor-based servers are running logical partitions on Power RHEL for big endian (BE) or little endian (LE).

To get fixes for the RHEL or SLES operating systems, complete the following steps:

- 1. Choose from the following options:
	- v If you are getting fixes for xRHEL, continue with step 2.
	- v If you are getting fixes for pRHEL or SUSE, continue with step [3 on page 11.](#page-26-0)
- 2. If you are getting fixes for the xRHEL operating system that is running on your PurePower Integrated Manager, complete the following steps:
	- a. Check for updates on the Red Hat subscription service.
	- b. Download any needed Red Hat Packaging Manager (RPM) files.
	- c. Follow the on-screen prompts.

**Important:** It is mandatory that for each of the xRHEL Operating Systems (KVM Host OS, puremgr guest, service guest, and powervc guest) that the Red Hat Satellite Subscription Management services are utilized to perform all applicable Errata advisory updates to address fixes and security vulnerabilities as supported from Red Hat. For more information on how-to, consult your Red Hat Satellite Subscription services.

<span id="page-26-0"></span>Please verify that your recovery volume.properties file matches the latest configuration. For more information, see **[Determining the hypervisor recovery volume characteristics](http://www.ibm.com/support/knowledgecenter/POWER8/p8ef9/p8ef9_hypervisor_vm_disk_locations.htm)** (http://www.ibm.com/ support/knowledgecenter/POWER8/p8ef9/p8ef9\_hypervisor\_vm\_disk\_locations.htm). If you are not using the xRHEL samba rpm's, the xRHEL KVM Host must remove the samba rpm's due to known bugs (or update to latest fix level via RH Errata). On the KVM Host, use the **# rpm -e samba** command to remove the samba rpm's.

- 3. If you are getting fixes for the pRHEL or SLES operating system, complete the following steps:
	- a. Go to the [Fix Central](http://www-933.ibm.com/support/fixcentral/) website.
	- b. Click the **Select product** tab.
	- c. From the **Product Group** list, select **System p**.
	- d. From the **Product** list, select **Linux**.
	- e. Choose from the following options:
		- v To update pRHEL: From the **OS level** list, select **Red Hat** and click **Continue**.
		- v To update SLES: From the **OS level** list, select **SuSE** and click **Continue**.
	- f. Follow the on-screen instructions to download and install fixes to your operating system.

#### **Related information**:

<https://access.redhat.com/support/policy/updates/errata>

## **Getting IBM i operating system fixes for the PurePower System**

Learn how to get fixes for the IBM i operating system.

To get fixes for the IBM i operating system, complete the following steps:

- 1. Go to the [Fix Central](http://www-933.ibm.com/support/fixcentral/) website.
- 2. Click the **Select product** tab.
- 3. From the **Product Group** list, select **System i**.
- 4. From the **Product** list, select **IBM i**.
- 5. Click **Continue** and follow the on-screen instructions to download and install fixes to your operating system.

## **Managing security for the Pure Manager guest operating system**

The Pure Manager guest operating system creates a **puremgradmin** group. A user of admin is created in the **puremgradmin** group with root level authority. The file and directory ownership of IBM included code is located in the **puremgradmin** group and root user.

For example:

-rwxr-xr-x. 1 root puremgradmin 1761 Sep 24 11:35 remove rack

Any user ID that is created on the PurePower Integrated Manager guest operating system can be used to log in to the PurePower Integrated Manager web interface and perform any action from the web interface. Accounts that are created on the PurePower Integrated Manager guest operating system need to be restricted only to users that need to manage the devices of the PurePower System.

The Pure Manager guest operating system defines the following for backing up files:

```
[root@puremgrvm ~]# cat /etc/backup.conf
/opt/ibm/puremgr/data
/usr/local/nagios/etc
/usr/local/nagios/var
```
When a new update of the Pure Manager guest operating system is installed (through Fix Central), the setupguests.sh -u option is used. This option loads the archived backed up files from the Pure Manager <span id="page-27-0"></span>guest operating system and to the newly installed Pure Manager Guest operating system. This operation results in an upgrade of the Pure Manager guest operating system.

When the Pure Manager guest operating system is updated, the default user IDs and passwords are reset back to the factory settings.

## **PureKVM host operating system and SSH key exchanges**

During the bare metal installation, the Red Hat Enterprise Linux (RHEL) 7.1 KVM host operating system exchanges Secure Shell (SSH) keys with the four guest operating systems (Pure Manager, PowerVC, HMC virtual appliance, and the service guest operating systems).

**Note:** The PureKVM host operating system supports only English characters (LANG=C). It does not support any mount point creations and other such creations that use any non-English-language or characters.

After you update each guest operating system through the [Fix Central](http://www-933.ibm.com/support/fixcentral/) website, the **setupguests.sh** will also exchange SSH keys with each guest operating system. If required, the ssh file located in the /root/.ssh/authorized\_keys path (Pure Manager, PowerVC, and service guest operating systems) or in /home/hscroot/.ssh/authorized\_keys2 path (HMC virtual appliance guest operating system) can be removed from each of the guest operating systems to remove the password-less SSH capabilities.

## **Getting fixes and checking compliance for the PurePower System**

Learn how to get fixes and check compliance for the PurePower System.

## **Getting updates for the PurePower System**

Use the Acquire updates window to download updates and to update the resources to the base version or the recommended version for the selected PurePower Integrated Manager version.

**Note:** For additional details about getting updates refer to the Learn more and Rack Update Guidance on-line help links on the Updates and Compliance window.

To get updates, complete the following steps:

- 1. Log in to the PurePower Integrated Manager.
- 2. Click the **Updates and compliance** icon. The Updates and Compliance window is shown.
- 3. Select **Updates** from the View list.
- 4. Select the Resource Types for which you want to download updates.
- 5. Click **Download Updates**. The Download Updates window is shown.
- 6. In the Update Types area, choose either **base updates** or **recommended updates**. Depending on your selection, the most current update information is compiled.
- 7. Select the wanted fixes from the list of fixes that are shown.
- 8. Click **Download**. The download starts.
- 9. View and track the progress of firmware or software updates that are downloaded for various types of resources. The resource type is displayed as the parent

## **Getting fixes for the PurePower Integrated Manager**

You can use the Fix Central website to get fixes for the PurePower Integrated Manager.

When service packs become available for the PurePower Integrated Manager, you can use the [Fix Central](http://www.ibm.com/support/fixcentral/) website to get best practice information and download instructions.

To get fixes for the PurePower Integrated Manager firmware, complete the following steps:

1. Go to the [Fix Central](http://www.ibm.com/support/fixcentral/) website.

- <span id="page-28-0"></span>2. Click the **Select product** tab.
- 3. From the **Product Group** list, select **PureSystems**.
- 4. From the **PureSystems** list, select **PurePower Systems**.
- 5. From the **PurePower Systems** list, select **Management devices**.
- 6. From the **Management devices** list, select **PurePower Management node**.
- 7. From the **PurePower Management node** list, select **8374-01M**.
- 8. From the **Installed Version** list, select the current version of your PurePower System.
- 9. Click **Continue** and follow the on-screen instructions to download and install firmware fixes to your system.

## **Checking the updates and compliance of devices in the PurePower System**

Learn how to check and verify the version compliance of the existing firmware or software versions that are installed in the devices for the selected PurePower Integrated Manager version by using the Updates and Compliance page in the PurePower Integrated Manager.

## **Updates and Compliance of devices in a PurePower System rack**

Use the Updates and Compliance window in the IBM PurePower Integrated Manager to view information about devices and to check version compliance of the existing firmware or software versions that are installed in the devices for the selected PurePower Integrated Manager version.

The Updates and Compliance window provides a comparison of the firmware or software version that are installed on the device and the base version and the recommended version. You can also download the firmware or software versions by using the links that are provided in the Base Version and Recommended Version columns (when an update is available).

The following fields are displayed in the Updates and Compliance window:

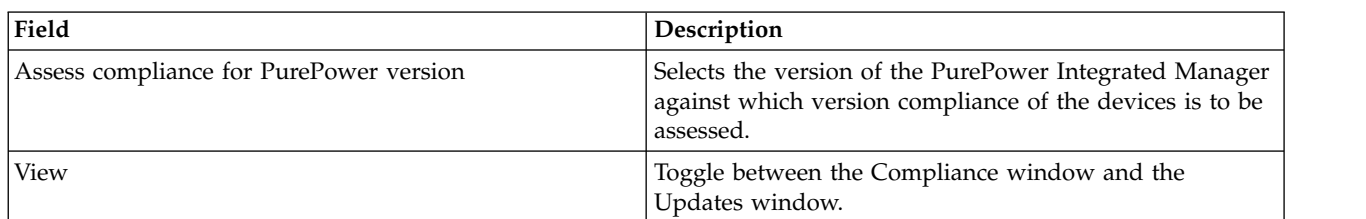

*Table 9. Fields and controls for the Updates and Compliance window*

The following fields are displayed in the Compliance window:

*Table 10. Fields and controls for the Compliance window*

| Field<br>Description                                                                                                    |
|----------------------------------------------------------------------------------------------------|
| Retrieves the latest recommended firmware or software<br>Retrieve Recommendations<br>versions of PurePower System rack devices for all<br>supported PurePower Integrated Manager releases from<br>the Fix Level Recommendation Tool (FLRT). The date<br>that is displayed below the table provides information<br>about when the recommendations were last updated. |

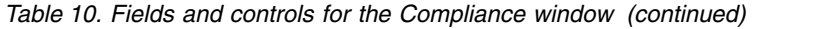

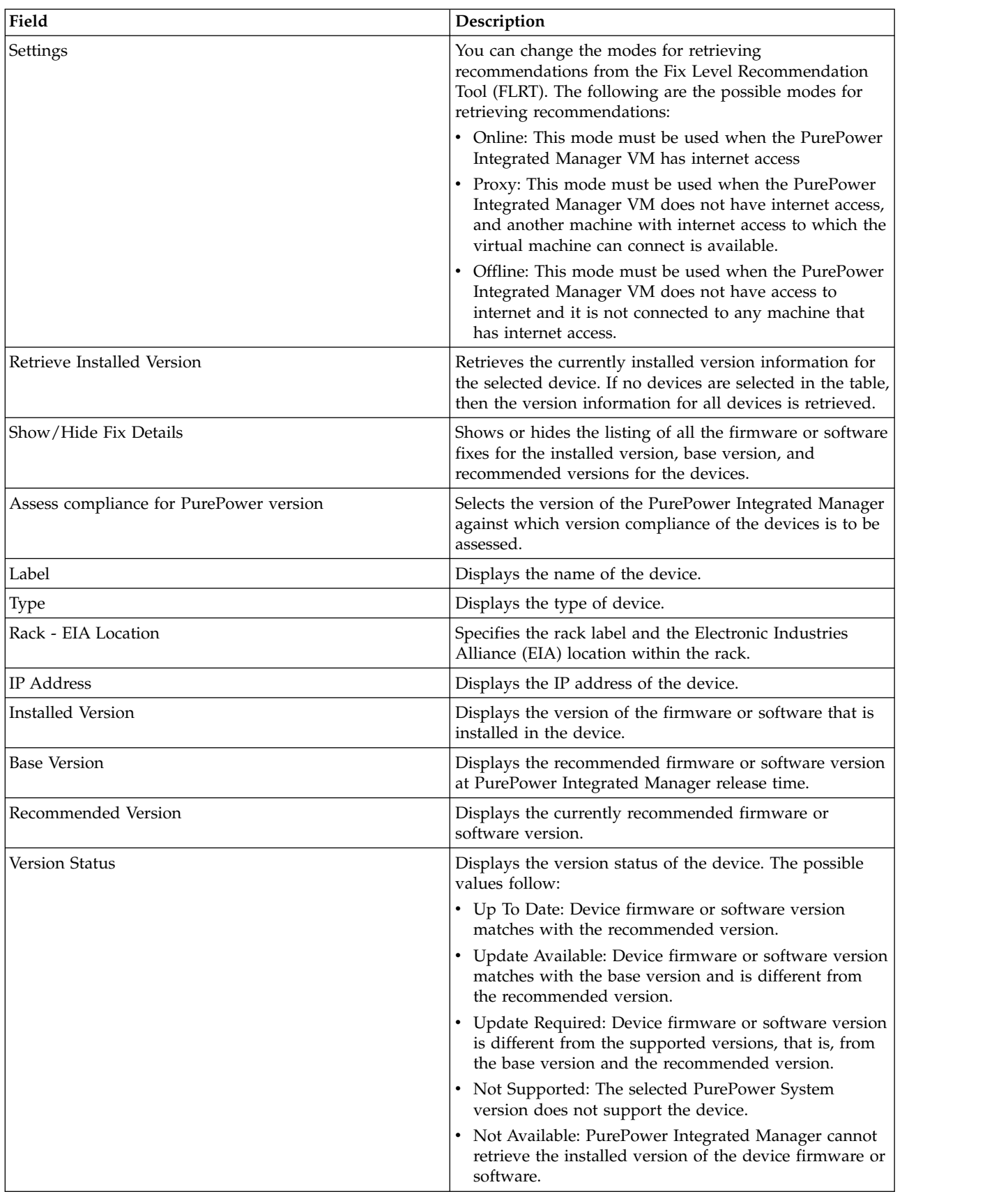

<span id="page-30-0"></span>The following fields are displayed in the Updates window:

*Table 11. Fields and controls in the Updates window*

| Field                 | Description                                                                                                    |
|-----------------------|----------------------------------------------------------------------------------------------------|
| Download Updates      | Prompts for the fixes to download for the selected<br>resource type.                                                                                      |
| Remove Updates        | Removes the selected updates from the view.                                                                                                    |
| Refresh               | Refreshes the fix information in the view.                                                                                                    |
| Show/Hide Fix Details | Shows or hides the listing of all the firmware or software<br>fixes for the installed version, base version, and<br>recommended versions for the devices. |
| Resource Update       | Lists resource types and any updates for those resource<br>types.                                                                                         |
| Update Type           | Indicates whether the update is a base update or a<br>recommended update.                                                                                 |
| Download Size         | Indicates the size of the update.                                                                                                    |
| Download Status       | Shows the download status for an update (100%<br>indicates that an update has been downloaded).                                                           |
| Download Location     | Lists the location of the update on the server.                                                                                                    |

## **Verifying the version compliance of the devices in a PurePower System rack**

By using the Updates and Compliance page of the IBM PurePower Integrated Manager, you can check version compliance of the existing firmware or software versions that are installed in the PurePower System rack devices against the selected PurePower Integrated Manager version.

To verify the version compliance of the devices, complete the following steps:

- 1. Log in to the PurePower Integrated Manager.
- 2. Open the Updates and Compliance page by clicking the icon on the left menu.
- 3. Select the version of the PurePower Integrated Manager to check version compliance from the **Assess compliance for PurePower version** list. This action is needed to ensure that the version compliance check is performed against the specific stack version that is selected.
- 4. Depending on your requirement, you can complete one of the following options:
	- v If you have installed any device or firmware recently, or if you have not checked the current version information of any devices or firmware recently, click **Retrieve Installed Version**. The current version information of all the devices in the rack and the version compliance status is displayed.

#### **Note:**

- When the version status is displayed as **Update Required**, click the base or recommended version to download an update to the firmware (or software). After the updates are installed, return to the Updates and Compliance page and click **Retrieve Installed Versions** to obtain the latest details and check for version compliance.
- When the version status is displayed as **Update Available**, click the recommended version to download an update to the firmware (or software). After the updates are installed, return to the Updates and Compliance page and click **Retrieve Installed Versions** to obtain the latest details and check for version compliance.
- v If you want to retrieve the latest recommended firmware or software versions for all supported releases from the Fix Level Recommendation Tool (FLRT) and verify version compliance, click **Retrieve Recommendations**. The latest versions are retrieved from FLRT and version compliance check is performed. The time stamp that is displayed below the table provides information about when the recommendations were retrieved last.

<span id="page-31-0"></span>5. If the version compliance status is **Update Required or Update Available**, update the respective device firmware or software version to the supported version. It is recommended to update the firmware or software to the recommended version to obtain the latest fixes.

## **Recommendation retrieval modes**

The Fix Level Recommendation Tool (FLRT) connection setup can be configured in the virtual machine (VM) that is installed with the PurePower Integrated Manager to retrieve the latest recommended firmware or software versions for all supported releases by using various retrieval modes. Online, proxy, and offline are the available modes in the PurePower Integrated Manager to retrieve recommendations. You can set the recommendation retrieval modes by using the PurePower Integrated Manager interface or by using the command line.

## **Online mode**

Use the Online mode when the PurePower Integrated Manager VM has internet access. To set the recommendation retrieval mode to online, complete the following steps:

- 1. Choose from the following options:
	- v To use the PurePower Integrated Manager, continue with step 2.
	- To use the command line, continue with step 6.
- 2. Log in to the PurePower Integrated Manager.
- 3. Click the **Updates and compliance** icon.
- 4. Click **Settings** and select the online option.
- 5. Click **OK**. This completes the steps to set the recommendation retrieval mode in the PurePower Integrated Manager.
- 6. At the command line, change the directory to the bin directory. Type the following command and press **Enter**:

cd /opt/ibm/puremgr/bin

7. To set the mode to online, type the following command and press **Enter**: set compliance config -c online

## **Proxy mode**

Use the Proxy mode when the PurePower Integrated Manager VM does not have internet access, and when you have another machine with internet access to which the virtual machine can connect to.

The following requirements must be met on the proxy machine to successfully retrieve information from the FLRT by using the proxy mode:

- Internet access
- Python 3.4
- Red Hat Enterprise Linux as the operating system
- v The PurePower Integrated Manager VM must be able to connect to the proxy machine through Secure Shell (SSH)

To set the recommendation retrieval mode to proxy, complete the following steps:

- 1. Choose from the following options:
	- v To use the PurePower Integrated Manager, continue with step 2.
	- v To use the command line, continue with step [6 on page 17.](#page-32-0)
- 2. Log in to the PurePower Integrated Manager.
- 3. Click the **Updates and compliance** icon.
- 4. Click **Settings** and select the proxy option.
- <span id="page-32-0"></span>5. Click **OK**. This completes the steps to set the recommendation retrieval mode in the PurePower Integrated Manager.
- 6. At the command line, change the directory to the bin directory. Type the following command and press **Enter**:
	- cd /opt/ibm/puremgr/bin
- 7. To set the mode to proxy, type the following command and press **Enter**: set compliance config -c proxy -i ip address - u username

Where ip address is the IP address of the proxy machine and username is the user name to log in to the proxy machine.

You are prompted to enter the password to connect to the proxy machine.

## **Offline mode**

Use the Offline mode when the PurePower Integrated Manager VM does not have access to internet and it is not connected to the machine that has internet access.

To set the recommendation retrieval mode to offline, complete the following steps:

- 1. Choose from the following options:
	- v To use the PurePower Integrated Manager, continue with step [2 on page 16.](#page-31-0)
	- v To use the command line, continue with step 6.
- 2. Log in to the PurePower Integrated Manager.
- 3. Click the **Updates and compliance** icon.
- 4. Click **Settings** and select the offline option.
- 5. Click **OK**. This completes the steps to set the recommendation retrieval mode in the PurePower Integrated Manager.
- 6. At the command line, change the directory to the bin directory. Type the following command and press **Enter**:

cd /opt/ibm/puremgr/bin

7. To set the mode to offline, type the following command and press **Enter**: set\_compliance\_config -c offline

#### **Retrieving recommendations manually**

When you are using the offline mode, you must manually download the fix level recommendations and transfer the fix to the PurePower Integrated Manager VM. You can use the same process when you encounter connection issues in the online or proxy mode.

To manually retrieve recommendations from the FLRT, complete the following steps:

- 1. Identify an internet machine that meets the following requirements:
	- Internet access
	- Python 3.4
	- Red Hat Enterprise Linux 7.1 or later as the operating system
	- Secure Shell (SSH) must be available and enabled
- 2. Transfer the file offline flrt query X.Y.Z.tar.gz (where X.Y.Z is the version of the PurePower Integrated Manager) in the /opt/ibm/puremgr/data directory of the PurePower Integrated Manager VM to the /tmp folder in the machine.
- 3. Extract the file on the internet machine in the /tmp folder.

tar -zxvf offline\_flrt\_query\_1.1.0.tar.gz

<span id="page-33-0"></span>4. An opt directory is created in the /tmp directory. Change the directory by running the following command:

cd /tmp/opt/ibm/puremgr/bin

5. Run the **generate\_stack\_definition** script on the internet machine. For example,

[root@ph-remote-server bin]# ./generate\_stack\_definition WARNING:root:flrt\_query.write\_parse\_xml\_response\_to\_file:: HMC base\_link in PurePower stack version 1.3.0 is either not present or empty.

After the script runs successfully, the following message is displayed:

PurePower stack definitions file has been successfully created at /tmp/stack\_definitions.json.flrt Successful.

**Note:** Ignore any warning messages if the script completes successfully.

- 6. Copy the file with the flrt extension that is created by running the **generate\_stack\_definition** script to the PurePower Integrated Manager VM.
- 7. On the PurePower Integrated Manager VM, back up the existing stack definition file. cp /opt/ibm/puremgr/etc/stack\_definitions.json /opt/ibm/puremgr/etc/ stack\_definitions\_backup.json
- 8. On the PurePower Integrated Manager VM, overwrite the stack definition file with the file that was generated in the internet machine.

cp /tmp/stack\_definitions.json.flrt /opt/ibm/puremgr/etc/stack\_definitions.json

## **Backing up the components of a PurePower System**

You need to back up several components of a PurePower System, including the PurePower Integrated Manager, switch configurations, and the V7000 Controller and V7000 expansion unit.

## **Backing up and restoring the PurePower Integrated Manager hypervisor data**

Learn how to back up and restore the PurePower Integrated Manager hypervisor data.

## **Backing up the PurePower Integrated Manager hypervisor data**

The /data directory on the primary management node hypervisor is used as a local copy of the Guest operating system backup files (if the Guest operating system is set to back up files in the /etc/backup.conf file).

You can specify files and directories that you want to back up to the local hypervisor disk for each guest operating system. On each guest operating system, the/etc/backup.conf file contains a list of files or directories that are backed up based on a cron job in the hypervisor. You can customize the /etc/cron.d/purepower-backup job to run at any frequency you want. You can copy the guest operating system files to the hypervisor local disk by submitting an SSH rsync request. For information about customizing the cron job entry, see the [README.backup](#page-34-0) file.

**Note:** If you want to manually perform the backup or replication operation, you can run the following command as a root user from the PurePower KVM Hypervisor operating system. Use 192.168.93.44 for the primary management node and 192.168.93.144 for the secondary management node.

# /data/purekvm/bin/purepower\_replicate.sh (This command is a symbolic link to the /data/purekvm/bin/backupdata.sh command. Both commands have the same capabilities).

The /data directory on the primary management node hypervisor is the first location of the backed up files or directories. If the **enable external recovery=true** parameter (which is the factory setting) is set in the /data/purekvm/recovery volume.properties file, the recovery volume.properties file defines where an extra external recovery volume is located and how to access it. The **volume\_name** file is mounted on the hypervisor, and then the hypervisor local disk replicates the proper /etc/backup.conf files to the recovery volume.properties file that is specified on the same schedule as the /etc/cron.d/purepowerbackup job.

If the **master=guest** parameter is defined in the recovery\_volume.properties file, the guest operating system resynchronizes its files to the hypervisor local disk first, and if optionally configured, and then to the external recovery volume.

If the **master=other** parameter is defined in the recovery\_volume.properties file, the contents of the external recovery volume are copied first to the /data file on the hypervisor and then copied to the guest operating systems.

The messages for the cron jobs and the **backupdata.sh** (the script that runs the nightly cron job) are logged in the /var/log/messages file on the KVM hypervisor operating system.

See the Exit Values for rsync calls that are logged to the /var/log/messages file on the PureKVM Host operating system. For more information, see the [rsync](https://download.samba.org/pub/rsync/rsync.html) website (https://download.samba.org/pub/rsync/ rsync.html).

To mount the iSCSI volume group and to back up any data to meet local and global disaster recovery program requirements as per the customer data center guidelines, see the [Recovering the hypervisor](#page-37-1) [iSCSI volume](#page-37-1) topic.

The network, SAN, or IBM Storwize V7000 storage devices do not backup the configuration files automatically. If you backup the configuration files manually, and if the output files are stored in the appropriate /etc/backup.conf configuration file, the backup files can be archived by using the 'recovery volume' data to restore the data for use in a disaster recovery operation. The backed up configuration file must be setup and managed by the customer.

If a complete hardware failure or RAID failure of the local disk of the hypervisor occurs, an RHEL 7.1 operating system is needed to use the purekvm.tgz tool set. You can download the tool set from the [Fix](http://www-933.ibm.com/support/fixcentral/) [Central](http://www-933.ibm.com/support/fixcentral/) website, which allows a bare metal installation of the 8374-01M system after such hardware or disk failure is remediated. Customers must ensure to get access to the 'recovery' volume data to use it for rebuilding their configuration.

## <span id="page-34-0"></span>**README.backup file**

The README.backup file provides information about customizing the cron job entry.

To open the readme file, enter the following command:

# cat /data/purekvm/README.backup

The backup operation copies data from the guests into the /data/<guest-name> folder for safe keeping. If the **enable\_external\_recovery\_volume** parameter is set to true in the **/recovery\_volume.properties** file, the backup data also copies into the IBM Storwize V7000 storage device.

By default, a cron job entry is added to the /etc/cron.d/purepower-backup location.

The contents of the script is similar to the following example:

0 3 \* \* \* root /data/purekvm/bin/backupdata.sh

In this example, the **backupdata.sh** script runs as root at 3 am every day. If you need to add additional cron job entries and edit the user cron job tab, you can use the **crontab -e** option for the root user.

<span id="page-35-0"></span>You can edit the purepower-backup file to modify the time. The details of time must be specified in the following format:

```
* * * * * <command to execute>
       | | | | |
      | | | | |
       || || || --- day of the week (0-6). 0 is sunday and 6 is saturday
       | | | ------- month (1-12)
       | | ---------- day of month (1-31)
       | --------------- hour (0-23) 0 is midnight, 23 is 11pm
        ------------------- minutes (0-59)
```
Examples:

- v To run a command at 12 midnight and 12 noon, type **0 0,12 \* \* \***
- To run a command at 5 AM on weekdays, type  $0.5 \times 1.5$
- v To run a command every alternate hour, type **0 \*/2 \* \* \***

You can edit the /recovery volume.properties file to modify the backup behavior.

Set the **enable external recovery volume** parameter to true to copy the backup data to the external storage.

## **Cross mount management node recovery volume for redundancy**

Learn how to enable the capability to mount the redundant side of the management node recovery volume. For example, to mount the recovery volume of the **Primary Management Node Side A** to the recovery volume of the **Secondary Management Node Side B** and then synchronize Side A recovery data with Side B to bring Side B up-to-date to take over the management capabilities.

**Note:** You must power off the system that is used as the source during the cross mount operation to prevent any possibility of data overwrites to the IBM Storwize V7000 recovery volume. Normal operations write only to the recovery volume during the nightly KVM host operating system cron job (the backupdata.sh job at 3 AM Coordinated Universal Time (UTC)) or by invoking the purepower replicate.sh job as a ROOT user by using the command-line interface (CLI).

**Important:** If you updated the superuser password for the IBM Storwize V7000 on the KVM Host Side A, then you must manually set the KVM Host Side B before the Cross Mount steps are completed. Use the **pp\_recvol\_props** script to update the recovery\_volume.properties file with the properly encoded password for the IBM Storwize V7000. For steps on how to update the **storage password** in the recovery\_volume.properties file, see **[Determining the hypervisor recovery volume](http://www.ibm.com/support/knowledgecenter/POWER8/p8ef9/p8ef9_hypervisor_vm_disk_locations.htm) [characteristics](http://www.ibm.com/support/knowledgecenter/POWER8/p8ef9/p8ef9_hypervisor_vm_disk_locations.htm)**(http://www.ibm.com/support/knowledgecenter/POWER8/p8ef9/ p8ef9\_hypervisor\_vm\_disk\_locations.htm).

The management node recovery volumes can be cross mounted in two methods:

- Manual
- Automated

#### **Manual cross mount**

#### **Setup to cross mount the recovery volume**

On the IBM Storwize V7000 storage device:
To add a host mapping to Side B of Side A's **purepower\_recoverya** volume to PureKVM Side B, complete the following steps:

- 1. Open a web browser and connect to your IBM Storwize V7000 web interface (https://192.168.93.8 superuser/passw0rd).
- 2. In the navigation area, click **Hosts**.

**Note:** If you previously shut down the **purekvmb** host, then the **purekvmb** host will be offline.

- 3. Right-click the **purekvmb** host and select **Modify Mappings**.
- 4. Locate the **purepower\_recoverya** volume from the list on the left and click the right arrows to add it to the list on the right.
- 5. Click **Apply**.
- 6. Click **Map All Volumes** in the warning message window about multiple hosts that are mapped to the same volume.

On the PureKVM Side B:

```
# iscsiadm -m discovery -t sendtargets -I purepower iface -p 192.168.93.4
# iscsiadm -m session --rescan
# mkdir /recoverya
# mount /dev/sdc /recoverya <=== Retrieve the /dev/sdX value from "iscsiadm -m session -P 3" output
```
# vi /data/purekvm/recovery\_volume.properties <=== Change master=other and mount\_point=/recoverya

# /data/purekvm/bin/purepower\_replicate.sh <=== Run this command as ROOT to manually invoke the flow to pull Side A data into Side B

#### **Setup to restore the original mount of the recovery volume**

On the IBM Storwize V7000 storage device:

To remove the host mapping on Side B's **purepower recoverya** volume (**purekymb** host must be mapped only to **purepower\_recoveryb**), complete the following steps:

- 1. Open a web browser and connect to the web interface of the IBM Storwize V7000 storage device (https://192.168.93.8 superuser/passw0rd).
- 2. Click **Hosts**.
- 3. Right-click the **purekvmb** host and select **Modify Mappings**.
- 4. Locate the **purepower\_recoverya** volume in the list on the right and click the left arrows to remove it from the list on the right.
- 5. Click **Apply**.
- 6. Click **Close** and then **Cancel** out of the Modify Host Mappings window.
- 7. In the navigation pane, click **Hosts** > **HostMappings** to verify that the **recoveryb** host is mapped only to the **purepower\_recoveryb** volume.

On the PureKVM Side B:

```
# umount /recoverya
# rm -rf /recoverya
# vi /data/purekvm/recovery_volume.properties <=== Change master=guest and
mount_point=/recoveryb
```
# /data/purekvm/bin/purepower\_replicate.sh<=== Run this command as ROOT to manually invoke the flow for Side B to replicate out the newly obtained data from Side A

On the other virtual machines (VMs):

1. Check that all your Side B devices are in the Pure Manager that you want to monitor.

- 2. Perform any **sudo service puremgr restart** type operations to pick up the new data.
- 3. Perform any **Manual Restore of HMC virtual appliance POWER8 Profiles**.
- 4. Perform the manual PowerVC Restore process on the latest backup available. For information, see [Recovering IBM Power Virtualization Center data.](http://www-01.ibm.com/support/knowledgecenter/SSXK2N_1.2.3/com.ibm.powervc.standard.help.doc/powervc_recover_data_hmc.html)

#### **Automated cross mount**

From the PurePower Keyboard/Video/Mouse (KVM) console, complete the following steps:

1. Select the **IBM PPIM Cross Mount** shortcut on the RHEL desktop.

You will be prompted with confirmation messages, the output on results, and further references to the Knowledge Center web links to perform any required or optional procedures.

On the other virtual machines (VMs):

- 1. Check that all your Side B devices are in the Pure Manager that you want to monitor.
- 2. Check that the PowerVC restoration was completed as required. The restoration is automatically done during automation of the cross mount.
- 3. Confirm that the HMC virtual appliance POWER8 profiles are as required. If any corrective actions are required, see [HMC Manual Reference Pages - RSTPROFDATA.](http://www.ibm.com/support/knowledgecenter/POWER8/p8edm/rstprofdata.html)

#### **Manual Restore of HMC virtual appliance POWER8 Profiles**

You need to manually **scp** the /recoveryX POWER8 profiles to the Hardware Management Console (HMC) virtual appliance.

### **Recovering the hypervisor iSCSI volume**

Learn how to manually mount and make copies of the hypervisor iSCSI volume.

To mount the iSCSI recovery volume, complete the following steps from the PureKVM hypervisor:

1. Run the following command:

# iscsiadm -m discovery -t sendtargets -I purepower iface -p 192.168.93.4

The **iscsi-target** node is returned from the source in the IBM Storwize V7000.

2. Run the following command:

# service iscsi restart

View the device that is mounted by **iscsiadm**.

- 3. Run the following command:
	- # iscsiadm **-m** session **-P 3**

```
************************
Attached SCSI devices:
************************
Host Number: 12
   State: running
scsi12 Channel 00 Id 0 Lun: 0
Attached scsi disk sdb
    State: running
```
4. Run the following command:

```
# mount /dev/sdb /myrecovery
```
**Note:** Make any necessary copies of the recovery volume data to the wanted location.

#### **Determining the hypervisor recovery volume characteristics**

Learn about the contents and layout of the 200 GB recovery volume.

- 1. Check each guest operating system /etc/backup.conf file for the specific files that are regularly being backed up.
- 2. On the PureKVM Host operating system, the /var/log/messages file shows the history on the cron job that is defined in /etc/cron.d/purepower-backup.
- 3. Review the default values of the recovery volume.properties file. No changes should be made to the default values.

The recovery volume.properties is different for the primary management node (PUREKVMA) and for the secondary management node (PUREKVMB).

The differences in the property files on each management node are related to the active recovery volume specification. The active recovery volume and the secondary recovery volume values are used to automate the cross mounting of the recovery volume on the two management nodes. If the primary management node is taken offline or is not usable for any reason, the recovery volume for each management node is stored on the IBM Storwize V7000 and the primary recovery volume which contains the active backed up data can be used to prime the secondary management node for the secondary management node to take over. The usage of primary and secondary management nodes is solely dependent upon the customer usage and licenses purchased. See the Cross Mount Automation section for details on how to perform the switching of the roles of the management nodes.

#### PUREKVMA

# cat /data/purekvm/recovery volume.properties [recovery\_volume] enable\_external\_recovery\_volume=true master=guest factory reset=nonestorage ip=192.168.93.8 <==== This is the IBM Storwize V7000 Cluster IP storage\_password=191665b00f94425b298cb49e0d88ecddc2c1cfe77672787e60e00a401a1fc0c8? <=== If you are not using the PurePower Manager UI to update the V7000 superuser password, <=== then use the **pp\_recvol\_props** script to update  $\le$  === the storage password to the encoded value. In normal operations you would use the <=== PurePower Manager UI to update the V7000 superuser password and then this file would <=== also be synchronized with that password change. If for some reason it is necessary to <=== manually change the V7000 superuser password out-of-band of PurePower Manager UI, then <=== this script method can be used. storage\_userid=superuser iscsi management  $ip=192.168.93.4$  <===== This is the IBM Storwize V7000 iSCSI interface iscsi\_hypervisor\_ip=192.168.93.44  $\leq$  ===  $\overline{This}$  is the IP address of the PUREKVMA hypervisor adapter interface, which <=== completes the iSCSI data communications iscsi\_hypervisor\_interface=br1 iscsi iface name=purepower iface iscsi\_management\_subnet=255.255.240.0 iscsi\_management\_gateway=0.0.0.0 iscsi\_port=3 svc\_node\_id=1 pool\_name=CI\_DISK\_POOL volume\_name=purepower\_recoverya size\_gb=200 powervc\_gb=100 service<sup>\_</sup>gb=10 puremgr\_gb=40 vhmc gb=10 iscsi\_host\_name=purekvma mount\_point=/recoverya filesystem\_format=ext3 PUREKVMB # cat /data/purekvm/recovery\_volume.properties [recovery\_volume] enable\_external\_recovery\_volume=true active\_recovery\_volume=mount\_point1 secondary recovery volume=mount point2 master=guest

storage\_ip=192.168.93.8 <==== This is the IBM Storwize V7000 Cluster IP

storage\_password=191665b00f94425b298cb49e0d88ecddc2c1cfe77672787e60e00a401a1fc0c8? <=== If you are not using the PurePower Manager UI to update the V7000 superuser password, <=== then use the **pp\_recvol\_props** script to update the storage\_password  $\epsilon$ === to the encoded value. In normal operations you would use the PurePower Manager UI to update <=== the V7000 superuser password and then this file would also be synchronized with that <=== password change. If for some reason it is necessary to manually change the V7000 superuser <=== password out-of-band of PurePower Manager UI then this script method can be used. storage\_userid=superuser iscsi\_management\_ip=192.168.93.4 <===== This is the IBM Storwize V7000 iSCSI interface iscsi\_hypervisor\_ip=192.168.93.144 <=== This is the IP address of the PUREKVMB hypervisor adapter interface, which <=== completes the iSCSI data communications iscsi hypervisor interface=br1 iscsi\_iface\_name=purepower\_iface iscsi<sup>management</sup> subnet=255.255.240.0 iscsi management gateway=0.0.0.0 iscsi\_port=3 svc\_node\_id=1 pool\_name=CI\_DISK\_POOL volume name1=purepower\_recoveryb volume name2=purepower recoverya size\_gb=200 powervc\_gb=100 service\_gb=10 puremgr\_gb=40 vhmc gb=10 iscsi\_host\_name=purekvmb mount point1=/recoveryb mount\_point2=/recoverya filesystem\_format=ext3 retry\_count=5 retry\_interval\_secs=60

# **Backing up and restoring the PurePower Integrated Manager VM**

Learn how to back up and restore the PurePower Integrated Manager virtual machine (VM).

To regularly run a cron job that backs up files as defined in each guest operating system in the /etc/backup.conf file, see ["Backing up the PurePower Integrated Manager hypervisor data" on page 18.](#page-33-0)

If the hypervisor local disk fails, or there is some other reason that you need to complete a complete fresh installation and then manually use the 'recovery' volume, see ["Backing up the PurePower Integrated](#page-33-0) [Manager hypervisor data" on page 18](#page-33-0) for backup instructions, and then restore the PurePower Integrated Manager VM by using this procedure.

To restore the PurePower Integrated Manager VM, complete the following steps:

- 1. Go to the [Fix Central](http://www-933.ibm.com/support/fixcentral/) website. The Fix Central website has the complete set of files that are needed to complete a new installation.
- 2. Click the **Select product** tab.
- 3. From the **Product Group** list, select **PureSystems**.
- 4. From the **Select from PureSystems** list, select **PurePower Systems**.
- 5. From the **Select from PurePower Systems** list, select **Management devices**.
- 6. From the **Select from Management devices** list, select **PurePower Management Node**.
- 7. From the **PurePower Management Node** list, select **8374-01M**.
- 8. From the **Installed Version** list, select the current version of your PurePower System.
- 9. Click **Continue**.
- 10. Select **Browse for fixes** and click **Continue**.
- 11. Select one of the following packages depending on your situation:
- v **IBM® PurePower Manager Install Tools**: This package contains installation tools that are used for the installation of the PureKVM Host operating system and the four Guest operating systems.
- v **IBM PurePower Integrated Manager Appliance**: This package contains the PurePower Integrated Manager guest operating system that can be used for a complete fresh installation of the operating system.
- v **IBM PurePower Integrated Manager HMC Virtual Applicance**: This package contains the PurePower Integrated Manager HMC virtual appliance guest operating system that can be used for a complete fresh installation of the operating system.
- v **IBM PurePower Integrated Manager PowerVC Appliance**: This package contains the PurePower Integrated Manager PowerVC guest operating system that can be used for a complete fresh installation of the operating system.
- v **IBM PurePower Integrated Manager Service Application**: This package contains the PurePower Integrated Manager Service guest operating system that can be used for a complete fresh installation of the operating system.

**Note:** Refer to the readme file on each package for installation instructions.

### **Backing up and restoring the PurePower HMC virtual appliance**

Learn how to back up and restore the PurePower Hardware Management Console (HMC) virtual appliance.

To regularly run a cron job that backs up files as defined in each guest operating system in the /etc/backup.conf file, see ["Backing up the PurePower Integrated Manager hypervisor data" on page 18.](#page-33-0)

If the hypervisor local disk fails, or there is some other reason that you need to complete a complete fresh installation and then manually use the 'recovery' volume, see ["Backing up the PurePower Integrated](#page-33-0) [Manager hypervisor data" on page 18](#page-33-0) for backup instructions, and then restore the PurePower HMC virtual appliance by using this procedure.

To restore the PurePower HMC virtual appliance, complete the following steps:

- 1. Go to the [Fix Central](http://www-933.ibm.com/support/fixcentral/) website. The Fix Central website has the complete set of files that are needed to complete a new installation.
- 2. Click the **Select product** tab.
- 3. From the **Product Group** list, select **PureSystems**.
- 4. From the **Select from PureSystems** list, select **PurePower Systems**.
- 5. From the **Select from PurePower Systems** list, select **Management devices**.
- 6. From the **Select from Management devices** list, select **PurePower Management Node**.
- 7. From the **PurePower Management Node** list, select **8374-01M**.
- 8. From the **Installed Version** list, select the current version of your PurePower System.
- 9. Click **Continue**.
- 10. Select **Browse for fixes** and click **Continue**.
- 11. Select one of the following packages depending on your situation:
	- v **IBM® PurePower Manager Install Tools**: This package contains installation tools that are used for the installation of the PureKVM Host operating system and the four Guest operating systems.
	- v **IBM PurePower Integrated Manager Appliance**: This package contains the PurePower Integrated Manager guest operating system that can be used for a complete fresh installation of the operating system.
	- v **IBM PurePower Integrated Manager HMC Virtual Applicance**: This package contains the PurePower Integrated Manager HMC virtual appliance guest operating system that can be used for a complete fresh installation of the operating system.
- v **IBM PurePower Integrated Manager PowerVC Appliance**: This package contains the PurePower Integrated Manager PowerVC guest operating system that can be used for a complete fresh installation of the operating system.
- v **IBM PurePower Integrated Manager Service Application**: This package contains the PurePower Integrated Manager Service guest operating system that can be used for a complete fresh installation of the operating system.

**Note:** Refer to the readme file on each package for installation instructions.

# **Backing up and restoring the PurePower Integrated Manager PowerVC VM**

Learn how to back up and restore the PurePower Integrated Manager PowerVC virtual machine (VM).

To regularly run a cron job that backs up files as defined in each guest operating system in the /etc/backup.conf file, see ["Backing up the PurePower Integrated Manager hypervisor data" on page 18.](#page-33-0)

If the hypervisor local disk fails, or there is some other reason that you need to complete a complete fresh installation and then manually use the 'recovery' volume, see ["Backing up the PurePower Integrated](#page-33-0) [Manager hypervisor data" on page 18](#page-33-0) for backup instructions, and then restore the PurePower Integrated Manager PowerVC VM by using this procedure.

To restore the PurePower Integrated Manager PowerVC VM, complete the following steps:

- 1. Go to the [Fix Central](http://www-933.ibm.com/support/fixcentral/) website. The Fix Central website has the complete set of files that are needed to complete a new installation.
- 2. Click the **Select product** tab.
- 3. From the **Product Group** list, select **PureSystems**.
- 4. From the **Select from PureSystems** list, select **PurePower Systems**.
- 5. From the **Select from PurePower Systems** list, select **Management devices**.
- 6. From the **Select from Management devices** list, select **PurePower Management Node**.
- 7. From the **PurePower Management Node** list, select **8374-01M**.
- 8. From the **Installed Version** list, select the current version of your PurePower System.
- 9. Click **Continue**.
- 10. Select **Browse for fixes** and click **Continue**.
- 11. Select one of the following packages depending on your situation:
	- v **IBM® PurePower Manager Install Tools**: This package contains installation tools that are used for the installation of the PureKVM Host operating system and the four Guest operating systems.
	- v **IBM PurePower Integrated Manager Appliance**: This package contains the PurePower Integrated Manager guest operating system that can be used for a complete fresh installation of the operating system.
	- v **IBM PurePower Integrated Manager HMC Virtual Applicance**: This package contains the PurePower Integrated Manager HMC virtual appliance guest operating system that can be used for a complete fresh installation of the operating system.
	- v **IBM PurePower Integrated Manager PowerVC Appliance**: This package contains the PurePower Integrated Manager PowerVC guest operating system that can be used for a complete fresh installation of the operating system.
	- v **IBM PurePower Integrated Manager Service Application**: This package contains the PurePower Integrated Manager Service guest operating system that can be used for a complete fresh installation of the operating system.

**Note:** Refer to the readme file on each package for installation instructions.

# **Backing up and restoring the PurePower Integrated Manager Service VM**

Learn how to back up and restore the PurePower Integrated Manager Service virtual machine (VM).

To regularly run a cron job that backs up files as defined in each guest operating system in the /etc/backup.conf file, see ["Backing up the PurePower Integrated Manager hypervisor data" on page 18.](#page-33-0)

If the hypervisor local disk fails, or there is some other reason that you need to complete a complete fresh installation and then manually use the 'recovery' volume, see ["Backing up the PurePower Integrated](#page-33-0) [Manager hypervisor data" on page 18](#page-33-0) for backup instructions, and then restore the PurePower Integrated Manager Service VM by using this procedure.

To restore the PurePower Integrated Manager Service VM, complete the following steps:

- 1. Go to the [Fix Central](http://www-933.ibm.com/support/fixcentral/) website. The Fix Central website has the complete set of files that are needed to complete a new installation.
- 2. Click the **Select product** tab.
- 3. From the **Product Group** list, select **PureSystems**.
- 4. From the **Select from PureSystems** list, select **PurePower Systems**.
- 5. From the **Select from PurePower Systems** list, select **Management devices**.
- 6. From the **Select from Management devices** list, select **PurePower Management Node**.
- 7. From the **PurePower Management Node** list, select **8374-01M**.
- 8. From the **Installed Version** list, select the current version of your PurePower System.
- 9. Click **Continue**.
- 10. Select **Browse for fixes** and click **Continue**.
- 11. Select one of the following packages depending on your situation:
	- v **IBM® PurePower Manager Install Tools**: This package contains installation tools that are used for the installation of the PureKVM Host operating system and the four Guest operating systems.
	- v **IBM PurePower Integrated Manager Appliance**: This package contains the PurePower Integrated Manager guest operating system that can be used for a complete fresh installation of the operating system.
	- v **IBM PurePower Integrated Manager HMC Virtual Applicance**: This package contains the PurePower Integrated Manager HMC virtual appliance guest operating system that can be used for a complete fresh installation of the operating system.
	- v **IBM PurePower Integrated Manager PowerVC Appliance**: This package contains the PurePower Integrated Manager PowerVC guest operating system that can be used for a complete fresh installation of the operating system.
	- v **IBM PurePower Integrated Manager Service Application**: This package contains the PurePower Integrated Manager Service guest operating system that can be used for a complete fresh installation of the operating system.

**Note:** Refer to the readme file on each package for installation instructions.

### **Backing up switch configurations to a server**

Learn how to back up the SAN48b-5 (2498-F48), IBM G8052 (7120-48E), and Mellanox MSX1710 (8831-NF2) switch configurations.

### **Backing up the IBM G8052 (7120-48E) switch configuration to a server**

Learn how to back up the IBM G8052 (7120-48E) switch.

To back up the IBM G8052 (7120-48E) switch, select one of the following procedures:

- v To back up the G8052 switch configuration by using the output command, complete the following steps: Ouput a configuration backup copy of the IBM RackSwitch (7120-48E) Management Switch:
	- 1. Enter the following command:

**Note:** This example is for the IBM G8052 Management Switch 1.

```
192.168.93.44 - PureKVM RHEL Host OS
192.168.93.83 - IBM G8052Management Switch 1
192.168.93.81 - IBM G8052Management Switch 2
ssh admin@192.168.93.83 pw=admin
rackswitch1> en
Enable privilege granted.
rackswitch1# conf t
Enter configuration commands, one per line. End with Ctrl/Z.
rackswitch1(config)# copy running-config sftp
Address or name of remote host: 192.168.93.44
Enter SFTP server port [22]:
Destination file name: /data/backups/rackswitch1.txt
User name: root
Password:
Connecting to 192.168.93.44...via port 22
SFTP: User root logged in.
Upload in progress
Current config successfully sftp'd to 192.168.93.44:/data/backups/rackswitch1.txt
```
- v To back up the G8052 switch configuration by using the G8052 command-line interface, complete the following steps:
	- 1. Log in to the switch.
	- 2. From the Configuration# prompt, enter the following command:

rackswitch1> en Enable privilege granted. rackswitch1# conf t

ptcfg <FTP or TFTP server> <filename>

Where serveris the FTP/TFTP server, or IPv4 or IPv6 address or host name, and filename is the name of the target script configuration file.

**Note:** For more information, see the IBM N/OS™ 7.4 Menu-Based CLI for the RackSwitch G8052.

#### **Backing up the SAN58b-5 switch configuration to a server**

Learn how to back up the SAN48b-5 (2498-F48) switch to a server by using interactive mode or the command line.

To back up the SAN58b-5 switch, select one of the following options:

- v To upload a configuration file in interactive mode, complete the following steps:
	- 1. Verify that the File Transfer Protocol (FTP), Secure Shell File Transfer Protocol (SFTP), or Secure Copy Protocol (SCP) service is running on the host computer.
	- 2. Connect to the switch and log in as admin.
	- 3. Enter the **configUpload** command. Follow the on-screen prompts to back up the switch.
	- 4. Save the switch configuration information for future reference. The configuration file is printable, but check the number of pages of the file before printing the file.

An example of the **configUpload** command on a switch without Admin Domains follows:

```
switch:admin> configupload
Protocol (scp, ftp, sftp, local) [ftp]: sftp
Server Name or IP Address [host]: 10.1.2.3
User Name [user]: UserFoo
Path/Filename [<home dir>/config.txt]: switchConfig.txt
```

```
Section (all|chassis|FID# [all]): chassis
username@10.1.2.3's password:
Password: <hidden>
configUpload complete
```
- v To upload a configuration file by using the command line, complete the following steps:
	- 1. Type the following command:

```
[configupload [-all] [-p ftp | -ftp] [host,user,path[,passwd]]
configupload [-all] [-p scp | -scp] [host,user,path]
configupload [-all] [-p sftp | -sftp] [host,user,path]
```
- 2. Use the following operands:
	- **host** Specifies the name or the IP address of the external host to which the switch configuration must be uploaded. To specify the FTP server by name, you need to set up one or more Domain Name System (DNS) servers by using the **dnsConfig** command.
	- **user** Specifies the login name for the external host.
	- **path** Specifies the file name and path of the configuration file. Absolute path names might be specified by using a forward slash (/). If you use a relative path name, files are uploaded to the login account's home directory on UNIX hosts and into the directory on which the FTP server is running on Windows hosts. This operand is valid only when the file is uploaded to an external host.

**passwd**

Specifies the password of the account.

For more information, see Maintaining the Switch Configuration File in the Brocade Fabric OS Administrator's Guide.

#### **Backing up the Mellanox MSX1710 (8831-NF2) switch configuration to a server**

Learn how to back up the Mellanox MSX1710 (8831-NF2) switch configuration to a server.

You can create a new BIN configuration file, upload a BIN configuration file, create a new text-based configuration file, or upload a text-based configuration file.

- 1. Select from the following options:
	- v To back up the Mellanox MSX1710 (8831-NF2) switch by using the graphical user interface (GUI), continue with step 2.
	- v To back up the Mellanox MSX1710 (8831-NF2) switch by creating a BIN configuration file, continue with step 3.
- 2. To use the GUI, complete the following steps:
	- a. Log in to the Mellanox switch by opening a web browser and entering the switch IP address (for example, https://192.168.93.35).
	- b. Log in with the default login credential of admin/admin.
	- c. Click **Setup** on the left of the top menu bar.
	- d. Click **Configuration** on the left menu bar.
	- e. Check the box for the file that is loading as running config.
	- f. Click **Download** and select **Save File** to save the BIN file to your wanted location.
- 3. To create a new BIN configuration file, complete the following steps:
	- a. Log in to the Mellanox MSX1710 (8831-NF2) switch as Admin.
	- b. Type the following command:

switch(config)#configuration upload my-filename scp://root@my-server/root/tmp/my-filename

c. To upload a BIN configuration file from a switch to an external file server, complete the following steps:

- 1) Log in to the switch as Admin.
- 2) Type the following command: switch (config) # configuration upload my-filename scp://root@my-server/root/tmp/my-filename
- d. To create a new text-based configuration file, complete the following steps:
	- 1) Log in to the switch as Admin.
	- 2) Type the following command:

switch (config) # configuration text generate active running save my-filename

- e. To upload a text-based configuration file from a switch to an external file server, complete the following steps:
	- 1) Log in to the Mellanox MSX1710 (8831-NF2) switch as Admin.
	- 2) Type the following command: switch (config) # configuration text file my-filename upload scp://root@my-server/root/tmp/my-filename

**Note:** For more information, see the Mellanox MLNX-OS® User Manual for VPI.

# **Backing up and restoring the Storwize V7000 and Storwize V7000 expansion unit system configuration**

Learn how to back up and restore the Storwize V7000 Controller and Storwize V7000 expansion unit system configuration.

The instructions to back up and restore the Storwize V7000 Controller and Storwize V7000 expansion unit are available on the [Fix Central](http://www-933.ibm.com/support/fixcentral/) website.

Enter **IBM Storwize V7000** in the **Product selector** field and follow the on-screen instructions.

# **Backing up and restoring the IBM FlashSystem 900 storage enclosure system configuration**

Learn how to back up and restore the IBM FlashSystem™ 900 storage enclosure system configuration

The instructions to back up and restore the IBM FlashSystem 900 storage enclosure system configuration are available on the [Fix Central](http://www-933.ibm.com/support/fixcentral/) website.

Enter **IBM FlashSystem 900** in the **Product selector** field and follow the on-screen instructions.

# **Disaster recovery**

Learn how to recover and rebuild your PurePower System in the unlikely event of a disaster.

In the unlikely event of a disaster that impacts your PurePower System, you can rebuild your PurePower System by completing the following steps:

- 1. Go to the [Fix Central](http://www-933.ibm.com/support/fixcentral/) website. The Fix Central website has the complete set of files that are needed to complete a new installation.
- 2. Click the **Select product** tab.
- 3. From the **Product Group** list, select **PureSystems**.
- 4. From the **Select from PureSystems** list, select **PurePower Systems**.
- 5. From the **Select from PurePower Systems** list, select **Management devices**.
- 6. From the **Select from Management devices** list, select **PurePower Management Node**.
- 7. From the **PurePower Management Node** list, select **8374-01M**.
- 8. From the **Installed Version** list, select the current version of your PurePower System.
- 9. Click **Continue**.
- 10. Select **Browse for fixes** and click **Continue**.
- 11. Select one of the following packages depending on your situation:
	- v **IBM® PurePower Manager Install Tools**: This package contains installation tools that are used for the installation of the PureKVM Host operating system and the four Guest operating systems.
	- v **IBM PurePower Integrated Manager Appliance**: This package contains the PurePower Integrated Manager guest operating system that can be used for a complete fresh installation of the operating system.
	- v **IBM PurePower Integrated Manager HMC Virtual Applicance**: This package contains the PurePower Integrated Manager HMC virtual appliance guest operating system that can be used for a complete fresh installation of the operating system.
	- v **IBM PurePower Integrated Manager PowerVC Appliance**: This package contains the PurePower Integrated Manager PowerVC guest operating system that can be used for a complete fresh installation of the operating system.
	- v **IBM PurePower Integrated Manager Service Application**: This package contains the PurePower Integrated Manager Service guest operating system that can be used for a complete fresh installation of the operating system.

**Note:** Refer to the readme file on each package for installation instructions.

# **Managing an IBM PurePower System**

The PurePower Integrated Manager is used to manage the components of the PurePower System.

Your PurePower System includes the PurePower Integrated Manager console. The PurePower Integrated Manager includes the following preintegrated resource managers:

- Virtualization management by using PowerVC
- Hardware management by using the PurePower Integrated Manager
- v Converged infrastructure monitoring by using Nagios Core Open Source software

The PurePower Integrated Manager also provides the ability for you to complete system management tasks. You can track hardware inventory, monitor your systems, and manage your network.

The PurePower Integrated Manager includes the following capabilities:

- v A single user interface to manage multiple compute, network, and storage resources.
- Cloud and virtualization integration by using the PowerVC.

# **Managing the hardware in your PurePower System by using the PurePower Integrated Manager**

Learn how to manage the PurePower System hardware by using the PurePower Integrated Manager.

### **Viewing hardware inventory by using the PurePower Integrated Manager**

You can use the hardware inventory page to view hardware inventory.

To view hardware inventory, complete the following steps:

- 1. Log in to the PurePower Integrated Manager.
- 2. Click the **Hardware Inventory** icon. The Hardware Inventory window is shown.
- 3. Click the tab for the rack for which you want to view the inventory.
- 4. View the hardware inventory that is listed for the rack you selected. The inventory list includes the assigned label, the resource type, and the Electronic Industries Alliance (EIA) location. The list also

<span id="page-47-0"></span>includes the user ID used to manage the resource, the machine type, and model number, the serial number of the resource (when applicable), the IP address that is associated with its management interface, and the installed version.

### **Adding a resource node by using the PurePower Integrated Manager**

If the resource is not identified by the PurePower Integrated Manager when you add a new hardware resource to your IBM PurePower System, you must add the resource node to the hardware inventory in the PurePower Integrated Manager.

To add a resource node, complete the following steps:

- 1. Log in to the PurePower Integrated Manager.
- 2. Click the **Hardware Inventory** icon.
- 3. Select the tab of the rack that contains the node that you want to add.
- 4. Click **Add** and enter the resource information:
	- v Label
	- Rack-EIA location
	- IP address
	- User ID
	- Password
- 5. Click **OK**. The resource is added.

#### **Notes:**

- Both rack hardware resources and unmonitored resources can be added.
- v The **Add Resource** function only adds the information about resources to the PurePower Integrated Manager and does not perform any configuration in the device you are adding.
- v When you attempt to add a resource to the PurePower Integrated Manager, the IP address and credentials are used to access the resource. If either of those values are not correct, the **Add Resource** function fails, and an error message is displayed to help you resolve the problem.

### **Editing a resource node by using the PurePower Integrated Manager**

You might need to change the inventory information in the PurePower Integrated Manager. For example, the user ID and password that is used to access the resource might have changed. The inventory information for a resource can be changed by editing the properties of that resource.

To edit a resource node, complete the following steps:

- 1. Log in to the PurePower Integrated Manager.
- 2. Click the **Hardware Inventory** icon.
- 3. Select the tab of the rack that contains the node that you want to edit.
- 4. Select the resource node that you want to edit and click **Edit**. The Edit Resource window appears.
- 5. Edit the following fields as needed:
	- Label
	- Rack-EIA location
- 6. Select the appropriate action in the **Resource Access** section to update the User ID or Password.
- 7. Click **OK**. The changes are saved.

#### **Notes:**

v If the IP address of a resource needs to be changed, use the Configure Network interface to make the change to the PurePower Integrated Manager. The IP Address field on the Edit Resource window can only be used to update PurePower Integrated Manager with the actual IP address of the resource if a change was made to the resource outside of the PurePower Integrated Manager. For instructions to configure the network, see [Configuring the network by using the PurePower](#page-18-0) [Integrated Manager.](#page-18-0)

- The Edit Resource window requires a value for the label and user ID fields. You can retain the default values that are displayed for those fields or you can change the values as needed, but you cannot remove the values. Additionally, if you change the default value of the user ID, you must provide the password for the new user ID that is used to manage the resource. If the user ID or password is not correct, the Edit Resource task fails and an error message is displayed to help you resolve the problem.
- <span id="page-48-0"></span>v If you are changing the password of the current user ID that is used to manage this resource, you need to enter the old password for the resource and the new password and confirm the new password to be used for this resource.

### **Removing a resource node by using the PurePower Integrated Manager**

You might need to remove inventory information from the PurePower Integrated Manager for a resource. For example, a resource in your environment might be replaced. The inventory information for a resource can be removed from the PurePower Integrated Manager.

To remove a resource node, complete the following steps:

- 1. Log in to the PurePower Integrated Manager.
- 2. Click the **Hardware Inventory** icon.
- 3. Select the tab of the rack that contains the node that you want to remove.
- 4. Select the resource node or nodes that you want to remove.
- 5. Select **Remove**. The Remove Resource pane is displayed.
- 6. Click **OK**. The resource is removed.

# **Managing virtual machines by using the PurePower Integrated Manager**

You can use the PurePower Integrated Manager interface to list all virtual machines that are known to the PurePower Integrated Manager server, to specify the IP address for the managed virtual machines, to update the user name and password for the virtual machines, and to manage the virtual machines. When the PowerVC server is added to the PurePower Integrated Manager, you can view all the virtual machines that are listed in the Virtual Machines section.

All virtual machines (that are known to the PurePower Integrated Manager server) are listed in the Virtual Machines section in the PurePower Integrated Manager. The virtual machines are typically defined on a PowerVC server.

To add a new virtual machine to manage to the PurePower Integrated Manager inventory, complete the following steps:

- 1. Add the PowerVC server (on which the new virtual machines are defined) to the PurePower Integrated Manager. For instructions, see ["Adding a resource node by using the PurePower Integrated](#page-47-0) [Manager" on page 32.](#page-47-0)
- 2. Open the Virtual Machines section in the PurePower Integrated Manager.
- 3. Click **Recollect Machine Information**.

**Note:** This task can take up to 2 minutes to complete.

4. When the virtual machine is listed, verify that it contains an IP address.

**Note:** It is possible that the virtual machine that is listed does not contain an IP address. If an IP address is not listed, you cannot manage that virtual machine. To set an IP address for the virtual machine, select the virtual machine (without an IP address) and click **Set Address**.

5. Verify that the user ID and password to the virtual machine is current and valid.

**Note:** The PurePower Integrated Manager uses the user ID and password that the PowerVC has for the virtual machine. If there is no user ID and password set or if it is out-of-date, then you cannot manage that virtual machine. To update the user ID and password, you can run the **Set User ID and Password** task from the PurePower Integrated Manager.

- 6. Select the virtual machine or machines that you want to manage and click the **Manage Monitoring Agent** button.
- 7. From the **Manage Monitoring Agent** window, select the appropriate agent to be deployed.

**Note:** After the agent is deployed, the virtual machine is listed on the monitored hosts list.

# **Managing Power nodes and storage expansion units by using the PurePower Integrated Manager**

You can use the PurePower Integrated Manager to provide inventory and inventory management support for Power nodes and storage expansion units.

The PurePower Integrated Manager supports inventory management for Power nodes and storage expansion devices. When you add a Hardware Management Console (HMC) by using the PurePower Integrated Manager graphical interface or command line interface (CLI), all Power nodes that are managed by the HMC are automatically added. When you add a storage controller, all storage expansions that are associated with the storage controller are automatically added. These devices can be removed by using the PurePower Integrated Manager graphical interface or command line interface.

Power nodes and storage expansion devices that are added to the inventory contain the following device information: device type, serial number, machine type, and model number.

**Note:** Other hardware devices might contain more device information, such as IP address, extra IP interfaces, and management user ID and password.

The tasks that are available (by using the graphical interface or CLI) for inventory management of Power nodes and storage expansion devices include the following tasks:

- v **Change**: Changes the description of the label, rack, and rack location.
- v **Remove**: Removes the selected device or devices.

If you need to physically remove Power nodes and storage expansion devices from the system, you must remove them from the inventory by using the **Remove** task. After the device is removed from the inventory and system, you can add them back to the system and inventory.

**Note:** Removing an HMC or storage controller from inventory does not automatically remove the associated Power nodes or storage expansions from inventory. The Power nodes or storage expansions can be removed independently.

# **Managing devices**

You can use the PurePower Integrated Manager to manage devices. You can add racks, remove racks, edit the properties of a rack, or move a device from one rack to another. You can manage up to 400 devices. All these actions can be done using the PurePower Integrated Manager interface or the command line.

### **Managing devices by using the PurePower Integrated Manager**

You can use the PurePower Integrated Manager interface or the command line to add, remove, and change devices.

To add, remove, or change devices, complete the following steps from the PurePower Integrated Manager:

- 1. To add a device, complete the following steps:
	- a. Click **Hardware Inventory** to open the Hardware Inventory window.
	- b. Select the tab of the rack that contains the device that you want to add.
	- c. Click **Add**.
	- d. Enter the requested information.
	- e. On the confirmation window, click **OK**. The changes are saved.
- 2. To remove a device, complete the following steps:
	- a. Click **Hardware Inventory** to open the Hardware Inventory window.
	- b. Select the tab of the rack that contains the device that you want to remove.
	- c. Select the device or devices you want to remove.
	- d. Click **Remove**.
	- e. On the confirmation window, click **OK**. The changes are saved.
- 3. To change a device, complete the following steps:
	- a. Click **Hardware Inventory** to open the Hardware Inventory window.
	- b. Select the tab of the rack that contains the device that you want to change.
	- c. Select the device or devices you want to change.
	- d. Click **Edit**.
	- e. Enter the information to be changed.
	- f. On the confirmation window, click **OK**. The changes are saved.

### **Managing devices by using the PurePower Integrated Manager command line**

All device management operations can be completed from both the PurePower Integrated Manager graphical user interface and from the command line interface.

#### **Note:**

Bash command line rules apply and include the following rules:

- Output can be piped by using  $\vert$ .
- v Parameters containing white spaces must be quoted by using either single quotation marks (') or double quotation marks (").
- Wildcard characters (\*, ?) and special characters such as  $>$  < & \$ and | must be escaped with a leading backslash (\).

To use the command line interface, complete the following steps:

1. Go to the command line:

The command line interface can be started by starting an SSH session to the PurePower Integrated Manager.

2. Use the following commands and functions to manage devices:

*Table 12. PurePower Integrated Manager commands and functions for device management, SNMP management, device access, and rack management*

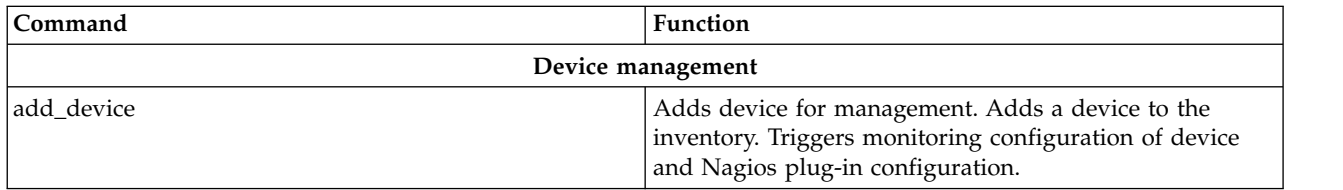

| Command                    | Function                                                                                                    |
|----------------------------|----------------------------------------------------------------------------------------------------|
| change_device              | Changes the user ID and password settings of a device,<br>including the device password. Updates the password<br>that is used for monitoring the device. Creates a user ID<br>and password on the device. Changes the network for a<br>device, including the IP address, subnet mask, and<br>gateway address.                           |
| list_devices               | Lists all or only a type of managed device with minimal<br>or full details. Shows all the device types that are<br>supported.<br>Note: Not all devices that are listed are actively<br>monitored. Some devices are listed for inventory<br>management purposes only. For example, Nagios core is<br>listed for launch integration only. |
| remove_device              | Removes the managed device. Removes a device from<br>inventory. Stops device monitoring and the associated<br>Nagios plug-in.                                                                                                    |
|                            | <b>SNMP</b> management                                                                                                    |
| include_MIB                | Lists all MIB files to the net_snmp log                                                                                                    |
| set_snmp_proxy             | Sets SNMP proxy for the device.                                                                                                    |
| subsrcibe_snmp_server      | Adds subscription for a new SNMP server.                                                                                                    |
|                            | Device access                                                                                                    |
| remote_access              | Starts SSH shell for the device.                                                                                                    |
|                            | Rack management                                                                                                    |
| add_rack                   | Adds a rack element to which the devices can be<br>assigned to.                                                                                                    |
| change_rack                | Change the rack label, data center, location, and notes for<br>a rack.                                                                                                    |
| list_racks                 | Provides a list of the managed racks.                                                                                                    |
| remove_rack                | Removes a rack element if no devices are assigned it.<br>Note: To remove a rack element, all devices that are<br>associated with the rack need to be removed first.                                                                                                    |
|                            | Updates and compliance                                                                                                    |
| retrieve_installed_version | Collects version information for the given PurePower<br>System rack devices.                                                                                                    |
| retrieve_recommendations   | Retrieves recommended versions information for<br>PurePower System rack devices.                                                                                                    |
| assess_compliance          | Assesses compliance for resources against the specific<br>PurePower System stack version.                                                                                                    |
| identify_updates           | Retrieves the list of updates for the given resource types.                                                                                                    |
| acquire_updates            | Downloads the list of updates for PurePower System<br>rack resources.                                                                                                    |
| list_update_details        | Lists the updates that are based on the PurePower<br>System stack version for different resource types.                                                                                                    |
| remove_updates             | Removes the specified updates for the given resource<br>types from the file system.                                                                                                    |

*Table 12. PurePower Integrated Manager commands and functions for device management, SNMP management, device access, and rack management (continued)*

### <span id="page-52-0"></span>**Managing racks by using the PurePower Integrated Manager**

Learn how to manage racks by using the PurePower Integrated Manager.

You can use the command line to add, edit, and remove racks. You can use the PurePower Integrated Manager interface to add a rack, edit the properties of a rack, move a device from one rack to another rack, or remove a rack.

#### **Adding an expansion rack to your PurePower System configuration:**

You can use the PurePower Integrated Manager to add an expansion rack to your PurePower System configuration.

**Note:** The terms *expansion rack* and *extension rack* are interchangeable in this topic.

To add an expansion rack to your PurePower System configuration, complete the following steps:

- 1. Log in to the PurePower Integrated Manager with your username and password.
- 2. Click the **Hardware Inventory** icon. The Hardware Inventory window is shown.
- 3. Click **Add Rack**. The Add Rack Definition window is shown.
- 4. On the Rack Details window, enter the following information:

**Note:** The Label field is required, the remaining fields are optional.

- v Type a name for the new rack in the **Label** field.
- v Type the name of the appropriate data center in the **Data Center** field.
- v Type the appropriate location in the **Location** field.
- v Add any notes in the **Notes** field.
- 5. Choose from the following options:
	- v If you do not want to configure rack connections, clear the **Include rack connections** check box.
	- v If you want to configure rack connections, leave the **Include rack connections** check box selected.
- 6. Click **Next**.
	- v If you cleared **Include rack connections**, the Summary window is shown. Continue with step [7 on](#page-18-1) [page 3.](#page-18-1)
	- v If you selected **Include rack connections**, the Connection Profile window is shown. Complete the following steps:
		- a. Click **Select Profile** and navigate to the connection profile file that you received with the rack. The connection profile file contains device configuration information for each resource in the rack.
		- b. Click **Next**. The Confirm Connections window is shown.
		- c. Click **Confirm Connection**. The physical connections between the managing rack and the rack extension are verified. This action can take several minutes.
		- d. Click **Next**. The Configure Network window is shown.
		- e. On the Configure Network window, you can either specify the default network address that you want to use when you add devices, or use the default network address 192.168.92.xxx by clearing the **Specify default network address** box.
		- f. Click **Next**. The Summary window is shown.
		- g. Review the information that is shown. Continue with step [7 on page 3.](#page-18-1)
- 7. Click **Finish**. A new rack tab is added to the hardware inventory, and resources are added to the rack.

For details about editing the properties of an existing rack, moving devices from one rack to another, or removing a rack, see [Managing racks by using the PurePower Integrated Manager.](#page-52-0)

#### **Editing the properties of a rack by using the PurePower Integrated Manager:**

Learn how to edit the properties of a rack by using the PurePower Integrated Manager.

You can use the PurePower Integrated Manager interface to edit the properties of a rack.

To edit the properties of a rack, complete the following steps:

- 1. Log in to the PurePower Integrated Manager with your username and password.
- 2. Click the **Hardware Inventory** icon.
- 3. Expand the **Details** section.
- 4. Click **Edit Details** and make the required changes.
- 5. Click **OK**. The changes are saved.

#### **Moving a device from one rack to another rack by using the PurePower Integrated Manager:**

Learn how to move a device from one rack to another rack by using the PurePower Integrated Manager.

Move a device from one rack to another rack in the PurePower Integrated Manager interface if it is not properly showing the actual configuration for a rack. For example, if someone physically moved a device from one rack to another and forgot to update the PurePower Integrated Manager.

To move a device from one rack to another rack, complete the following steps:

- 1. Log in to the PurePower Integrated Manager with your user name and password.
- 2. Click the **Hardware Inventory** icon.
- 3. Select the tab of the rack that contains the device that you want to move.
- 4. Select the device that you want to move.
- 5. Click **Edit**.
- 6. In the **Rack** area, select the rack into which you want to move the device.
- 7. Click **OK**. The changes are saved.

#### **Removing a rack by using the PurePower Integrated Manager:**

Learn how to remove a rack by using the PurePower Integrated Manager.

**Note:** A rack definition can only be removed from the PurePower Integrated Manager when there are no resources associated with it. If you need to remove a rack, you must first remove any resources that are associated with the rack. For instructions, see [Removing a resource node by using the PurePower](#page-48-0) [Integrated Manager.](#page-48-0)

You can use the PurePower Integrated Manager interface to remove a rack.

To remove a rack from the PurePower Integrated Manager interface, complete the following steps:

- 1. Log in to the PurePower Integrated Manager with your username and password.
- 2. Click the **Hardware Inventory** icon.
- 3. Select the tab of the rack that you want to remove.
- 4. Expand the **Details** section.
- 5. Click **Remove Rack**.
- 6. Click **OK**. The changes are saved.

# **Monitoring your system by using the Nagios Core manager within the PurePower Integrated Manager**

The Nagios Core manager within your PurePower Integrated Manager can monitor many components of your IBM PurePower System and provide a central view of your entire IT operation. You can monitor up to 2000 hosts using the Nagios Core manager.

The following functions are included:

- v Monitors all mission-critical infrastructure components, including, operating systems, network protocols, system metrics, and network infrastructure
- v Provides a central view of your entire IT operations network and business processes.
- v Alerts are delivered to you via email and SMS. Multi-user notifications ensure that alerts reach the attention of the right people.
- v Event handlers can be set up so that you can automatically restart failed applications, services, servers, and devices when problems are detected.

#### **Notes:**

- v The daily check for updates to the Nagios Core open source software is controlled by settings in the /usr/local/nagios/etc/nagios.cfg configuration file.
	- The **check\_for\_updates** setting controls if the check for updates should be completed.
	- The **bare\_update\_check** setting controls what additional information on the Nagios Core installation.

Future updates to the Nagios Core monitoring software are distributed with the PurePower Integrated Manager.

- v Some devices that are listed in the Nagios Core Services view show that the default status for TRAP devices is **PENDING** with a **?** next to the TRAP. On the Nagios Core, the **PENDING** status indicates that the Nagios Core is waiting to do a check on the device. The question mark indicates that a passive check occurred. When the device has an active alert, the Nagios Core receives the trap. Since this is a passive check, the **PENDING** status is the expected behavior for the Nagios Core.
- v Devices that are listed in the Nagios Core Map view show a question mark (?) for the device. The question mark indicates that no specific device type image has been set for the devices in the Nagios Core. For the PurePower System, since every device is contained in the rack, the network map is static and the Map view is not expected to provide any additional information.
- v To set up Nagios Core email notifications, customize the following command with your email information:

/usr/local/nagios/etc/objects/contacts.cfg

### **Creating user IDs and passwords for the Nagios Core web interface**

The default user ID used to log in to the PurePower Integrated Manager Nagios Core web interface is **nagiosadmin** and the password is **PASSW0RD** (with a zero). More accounts can be created, or the password can be updated by using the command line.

To create a new user ID or update a password, complete the following steps:

- 1. To create the joe\_user user ID, complete the following steps:
	- a. Type the following command and press Enter: [root@puremgr ~]# htpasswd /usr/local/nagios/etc/htpasswd.users joe\_user
	- b. When prompted, type a password and press Enter.
	- c. When prompted, retype the password and press Enter.

The following message is displayed - Adding password for user joe\_user.

- 2. To update the password for the user ID for joe\_user, follow these steps:
	- a. Type the following command and press Enter:

[root@puremgr ~]# htpasswd /usr/local/nagios/etc/htpasswd.users joe\_user

- b. When prompted, type the new password and press Enter.
- c. When prompted, retype the new password and press Enter.
- The following message is displayed Updating password for user joe\_user.
- 3. To delete the joe\_user user ID, type the following command and press Enter: [root@puremgr ~]# htpasswd -D /usr/local/nagios/etc/htpasswd.users joe\_user Deleting password for user joe user

The following message is displayed - Deleting password for user joe\_user.

4. To specify a password by using the **-b** flag, type the following command and press Enter: [root@puresecurity ~]# htpasswd -b /usr/local/nagios/etc/htpasswd.users new\_userid my\_password The following message is displayed - Adding password for user new\_userid.

# **Starting and using the Nagios Core manager from the PurePower Integrated Manager**

After you start the Nagios Core manager from within the PurePower Integrated Manager, you can monitor your infrastructure.

To start and use the Nagios Core manager, complete the following steps:

- 1. Log in to the PurePower Integrated Manager.
- 2. Click the **Home** icon.
- 3. To log in to the Nagios console, click the resource manager link that you want to work with under the Health Monitors area of the Home page. The Authentication Required window appears.
- 4. Type your user name and password and click **OK**. The Nagios Core window appears.
- 5. In the left menu under **Current Status**, select one of the following options:
	- v Select **Hosts** to monitor the overall status of the devices in the rack.
	- v Select **Services** to monitor in greater detail the status of the devices in the rack.

**Note:** For more information about using the Nagios Core Manager, click **Documentation**. A list of available documents are shown.

### **Configuring the RHEL guest operating system**

To monitor a remote Red Hat Enterprise Linux (RHEL) operating system, you must first configure it correctly.

To configure the RHEL guest operating system, complete the following steps:

- 1. Ensure that the host name is set properly, including the fully qualified domain name (fqdn).
- 2. Check and update the following files:
	- /etc/hosts
	- /etc/hostname
- 3. Update PERL, if necessary, by using the following command: **yum update perl**.
- 4. Open port 5666 to access the NRPE daemon from the PurePower Integrated Manager by using the following commands:
	- a. sed -i -e '/?.\*INPUT.\*REJECT.\*icmp-host-prohibited/ s/?/#/' /etc/sysconfig/iptables
	- b. iptables -A INPUT -s <pureMgr IP> -p tcp -m tcp --dport 5666 -j ACCEPT
	- c. service iptables save
	- d. service iptables restart

#### **Notes:**

- If the /var/log/puremgr agent.log log file on the RHEL guest operating system shows a message that the installation of xinetd failed, manually install xinetd by using the following command: **yum install xinetd**
- Use the following command to verify that the configuration on RHEL guest operating system on the PurePower System is correct:

<puremgr\_machine># /usr/local/nagios/ibexec/check\_nrpe -H <rhel\_guest\_OS\_IP>

- If the **check\_nrpe** command displays the following error message No route to host *<rhel\_guest\_OS\_IP>*, it means that the firewall settings are not correct on the RHEL guest operating system.
- If the **check\_nrpe** command displays the following error message Could not complete SSL handshake, it means that the host name settings not proper on the RHEL guest operating system server or the PurePower System server.
- If the **check\_nrpe** command succeeds and shows output similar to NPRE v2.15, but displays the following error message - Return code of 255 is out of bounds, it means that the check\_nrpe or check\_linux\_stats.pl are not available on the RHEL guest operating system (because of installation issues). It also means that the check\_linux\_stats.pl script is not run by the Nagios manager and NRPE because of configuration issues. See the /var/log/puremgr\_agent.log log file for details about installation or configuration issues.
- v Use the following command on the RHEL guest operating system to verify whether the check\_linux\_stats.pl nagios plug-in script is working correctly:

<rhel\_guest\_OS># /usr/local/nagios/ibexec/check\_linux\_status.pl -C -w 90 -c 100 CPU OK : idle 100.00%90;100 user=0.00% system=0.00% iowait=0.00% steal=0.00%

# **Managing the virtualization management node by using the PowerVC manager**

Learn how to manage the virtualization management node by using the PowerVC manager.

# **Managing and deploying workloads by using the PowerVC manager**

The PowerVC manager within the PurePower Integrated Manager is used to manage your IBM PurePower System virtual resources.

The PowerVC offers the following functions:

- v Simplified virtualization management for IBM Power Systems servers.
- v Easily replicate virtual machines for consistency and fast deployment.
- Resource pooling and dynamic virtual machine (VM) placement.
- v Monitor the utilization of the resources that are in your environment.

For optimal performance of PowerVC, consider the following limits:

- The PowerVC manager can manage a maximum of 30 Power nodes.
- v Each Power node can have a maximum of 500 VMs.
- v A maximum of 3000 VMs can exist on all of the combined Power nodes.
- v A maximum of 500 VMs can be on all of the combined Power Nodes managed by one Hardware Management Console (HMC)

#### **Starting the PowerVC manager from the PurePower Integrated Manager**

You can start the PowerVC manager from the PurePower Integrated Manager.

To start the PowerVC manager, complete the following steps:

- 1. Log in to the PurePower Integrated Manager.
- 2. Click the **Home** icon.
- 3. In the Virtualization Management area, click the label of the PowerVC resource you want. The PowerVC Login pane appears.
- 4. Type your user name and password and click **OK**. The PowerVC pane appears.

# **Requesting service for your IBM PurePower System**

Learn how to request service for your IBM PurePower System.

To request service for your system, complete the following steps:

- 1. Log in to the PurePower Integrated Manager.
- 2. Click the **Service and Support** icon.
- 3. Select the tab for the rack that contains the resource for which you want to request service.
- 4. For the resource you want to request service for, click **Create Service**.
- 5. Follow the on-screen prompts.

**Note:** When you request service, it might be necessary to attach service data to the request. To collect service data and download it to your browser, click **Collect Service Data**. It might take several minutes to complete the collection task.

# **Notices**

This information was developed for products and services offered in the US.

IBM may not offer the products, services, or features discussed in this document in other countries. Consult your local IBM representative for information on the products and services currently available in your area. Any reference to an IBM product, program, or service is not intended to state or imply that only that IBM product, program, or service may be used. Any functionally equivalent product, program, or service that does not infringe any IBM intellectual property right may be used instead. However, it is the user's responsibility to evaluate and verify the operation of any non-IBM product, program, or service.

IBM may have patents or pending patent applications covering subject matter described in this document. The furnishing of this document does not grant you any license to these patents. You can send license inquiries, in writing, to:

*IBM Director of Licensing IBM Corporation North Castle Drive, MD-NC119 Armonk, NY 10504-1785 US*

INTERNATIONAL BUSINESS MACHINES CORPORATION PROVIDES THIS PUBLICATION "AS IS" WITHOUT WARRANTY OF ANY KIND, EITHER EXPRESS OR IMPLIED, INCLUDING, BUT NOT LIMITED TO, THE IMPLIED WARRANTIES OF NON-INFRINGEMENT, MERCHANTABILITY OR FITNESS FOR A PARTICULAR PURPOSE. Some jurisdictions do not allow disclaimer of express or implied warranties in certain transactions, therefore, this statement may not apply to you.

This information could include technical inaccuracies or typographical errors. Changes are periodically made to the information herein; these changes will be incorporated in new editions of the publication. IBM may make improvements and/or changes in the product(s) and/or the program(s) described in this publication at any time without notice.

Any references in this information to non-IBM websites are provided for convenience only and do not in any manner serve as an endorsement of those websites. The materials at those websites are not part of the materials for this IBM product and use of those websites is at your own risk.

IBM may use or distribute any of the information you provide in any way it believes appropriate without incurring any obligation to you.

The performance data and client examples cited are presented for illustrative purposes only. Actual performance results may vary depending on specific configurations and operating conditions.

Information concerning non-IBM products was obtained from the suppliers of those products, their published announcements or other publicly available sources. IBM has not tested those products and cannot confirm the accuracy of performance, compatibility or any other claims related to non-IBM products. Questions on the capabilities of non-IBM products should be addressed to the suppliers of those products.

Statements regarding IBM's future direction or intent are subject to change or withdrawal without notice, and represent goals and objectives only.

All IBM prices shown are IBM's suggested retail prices, are current and are subject to change without notice. Dealer prices may vary.

This information is for planning purposes only. The information herein is subject to change before the products described become available.

This information contains examples of data and reports used in daily business operations. To illustrate them as completely as possible, the examples include the names of individuals, companies, brands, and products. All of these names are fictitious and any similarity to actual people or business enterprises is entirely coincidental.

If you are viewing this information in softcopy, the photographs and color illustrations may not appear.

The drawings and specifications contained herein shall not be reproduced in whole or in part without the written permission of IBM.

IBM has prepared this information for use with the specific machines indicated. IBM makes no representations that it is suitable for any other purpose.

IBM's computer systems contain mechanisms designed to reduce the possibility of undetected data corruption or loss. This risk, however, cannot be eliminated. Users who experience unplanned outages, system failures, power fluctuations or outages, or component failures must verify the accuracy of operations performed and data saved or transmitted by the system at or near the time of the outage or failure. In addition, users must establish procedures to ensure that there is independent data verification before relying on such data in sensitive or critical operations. Users should periodically check IBM's support websites for updated information and fixes applicable to the system and related software.

### **Homologation statement**

This product may not be certified in your country for connection by any means whatsoever to interfaces of public telecommunications networks. Further certification may be required by law prior to making any such connection. Contact an IBM representative or reseller for any questions.

### **Privacy policy considerations**

IBM Software products, including software as a service solutions, ("Software Offerings") may use cookies or other technologies to collect product usage information, to help improve the end user experience, to tailor interactions with the end user, or for other purposes. In many cases no personally identifiable information is collected by the Software Offerings. Some of our Software Offerings can help enable you to collect personally identifiable information. If this Software Offering uses cookies to collect personally identifiable information, specific information about this offering's use of cookies is set forth below.

This Software Offering does not use cookies or other technologies to collect personally identifiable information.

If the configurations deployed for this Software Offering provide you as the customer the ability to collect personally identifiable information from end users via cookies and other technologies, you should seek your own legal advice about any laws applicable to such data collection, including any requirements for notice and consent.

For more information about the use of various technologies, including cookies, for these purposes, see IBM's Privacy Policy at<http://www.ibm.com/privacy>and IBM's Online Privacy Statement at <http://www.ibm.com/privacy/details>the section entitled "Cookies, Web Beacons and Other Technologies" and the "IBM Software Products and Software-as-a-Service Privacy Statement" at [http://www.ibm.com/software/info/product-privacy.](http://www.ibm.com/software/info/product-privacy)

# **Trademarks**

IBM, the IBM logo, and ibm.com are trademarks or registered trademarks of International Business Machines Corp., registered in many jurisdictions worldwide. Other product and service names might be trademarks of IBM or other companies. A current list of IBM trademarks is available on the web at [Copyright and trademark information](http://www.ibm.com/legal/copytrade.shtml) at www.ibm.com/legal/copytrade.shtml.

Linux is a registered trademark of Linus Torvalds in the United States, other countries, or both.

Red Hat, the Red Hat "Shadow Man" logo, and all Red Hat-based trademarks and logos are trademarks or registered trademarks of Red Hat, Inc., in the United States and other countries.

UNIX is a registered trademark of The Open Group in the United States and other countries.

### **Electronic emission notices**

When attaching a monitor to the equipment, you must use the designated monitor cable and any interference suppression devices supplied with the monitor.

# **Class A Notices**

The following Class A statements apply to the IBM servers that contain the POWER8 processor and its features unless designated as electromagnetic compatibility (EMC) Class B in the feature information.

### **Federal Communications Commission (FCC) Statement**

**Note:** This equipment has been tested and found to comply with the limits for a Class A digital device, pursuant to Part 15 of the FCC Rules. These limits are designed to provide reasonable protection against harmful interference when the equipment is operated in a commercial environment. This equipment generates, uses, and can radiate radio frequency energy and, if not installed and used in accordance with the instruction manual, may cause harmful interference to radio communications. Operation of this equipment in a residential area is likely to cause harmful interference, in which case the user will be required to correct the interference at his own expense.

Properly shielded and grounded cables and connectors must be used in order to meet FCC emission limits. IBM is not responsible for any radio or television interference caused by using other than recommended cables and connectors or by unauthorized changes or modifications to this equipment. Unauthorized changes or modifications could void the user's authority to operate the equipment.

This device complies with Part 15 of the FCC rules. Operation is subject to the following two conditions: (1) this device may not cause harmful interference, and (2) this device must accept any interference received, including interference that may cause undesired operation.

### **Industry Canada Compliance Statement**

This Class A digital apparatus complies with Canadian ICES-003.

### **Avis de conformité à la réglementation d'Industrie Canada**

Cet appareil numérique de la classe A est conforme à la norme NMB-003 du Canada.

### **European Community Compliance Statement**

This product is in conformity with the protection requirements of EU Council Directive 2004/108/EC on the approximation of the laws of the Member States relating to electromagnetic compatibility. IBM cannot accept responsibility for any failure to satisfy the protection requirements resulting from a non-recommended modification of the product, including the fitting of non-IBM option cards.

This product has been tested and found to comply with the limits for Class A Information Technology Equipment according to European Standard EN 55022. The limits for Class A equipment were derived for commercial and industrial environments to provide reasonable protection against interference with licensed communication equipment.

European Community contact: IBM Deutschland GmbH Technical Regulations, Department M372 IBM-Allee 1, 71139 Ehningen, Germany Tele: +49 (0) 800 225 5423 or +49 (0) 180 331 3233 email: halloibm@de.ibm.com

**Warning:** This is a Class A product. In a domestic environment, this product may cause radio interference, in which case the user may be required to take adequate measures.

### **VCCI Statement - Japan**

この装置は、クラスA 情報技術装置です。この装置を家庭環境で使用すると雷波妨害 を引き起こすことがあります。この場合には使用者が適切な対策を講ずるよう要求され ることがあります。 VCCI-A

The following is a summary of the VCCI Japanese statement in the box above:

This is a Class A product based on the standard of the VCCI Council. If this equipment is used in a domestic environment, radio interference may occur, in which case, the user may be required to take corrective actions.

### **Japan Electronics and Information Technology Industries Association Statement**

This statement explains the Japan JIS C 61000-3-2 product wattage compliance.

-社)電子情報技術産業協会 高調波電流抑制対策実施 要領に基づく定格入力電力値: Knowledge Centerの各製品の 仕様ページ参照

This statement explains the Japan Electronics and Information Technology Industries Association (JEITA) statement for products less than or equal to 20 A per phase.

高調波電流規格 JIS C 61000-3-2 適合品

This statement explains the JEITA statement for products greater than 20 A, single phase.

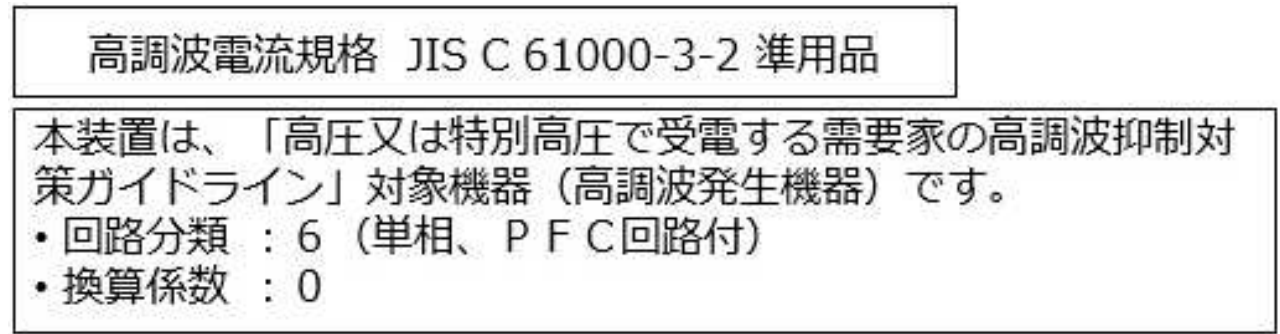

This statement explains the JEITA statement for products greater than 20 A per phase, three-phase.

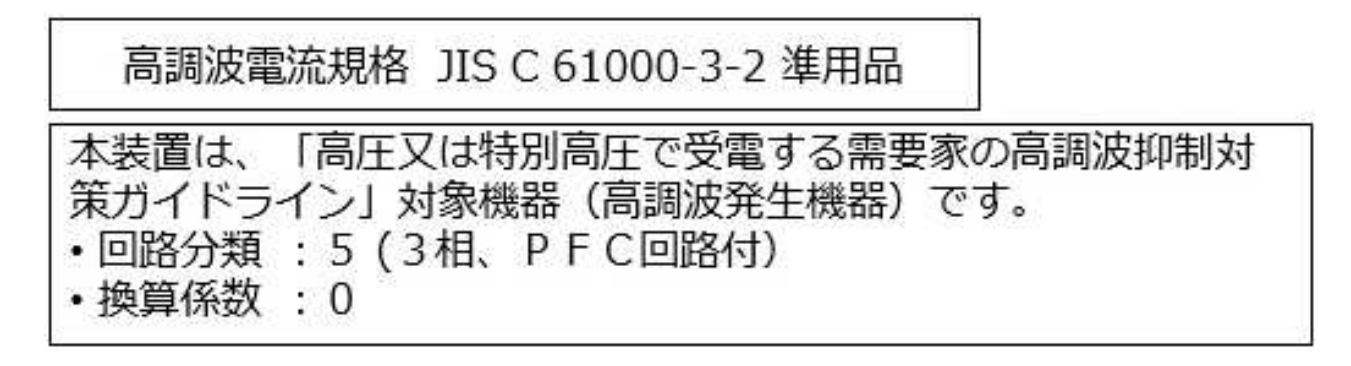

**Electromagnetic Interference (EMI) Statement - People's Republic of China**

声 明 此为 A 级产品,在生活环境中, 该产品可能会造成无线电干扰。 在这种情况下,可能需要用户对其 干扰采取切实可行的措施。

Declaration: This is a Class A product. In a domestic environment this product may cause radio interference in which case the user may need to perform practical action.

### **Electromagnetic Interference (EMI) Statement - Taiwan**

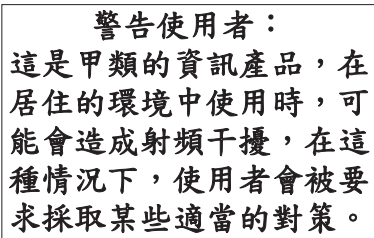

The following is a summary of the EMI Taiwan statement above.

Warning: This is a Class A product. In a domestic environment this product may cause radio interference in which case the user will be required to take adequate measures.

#### **IBM Taiwan Contact Information:**

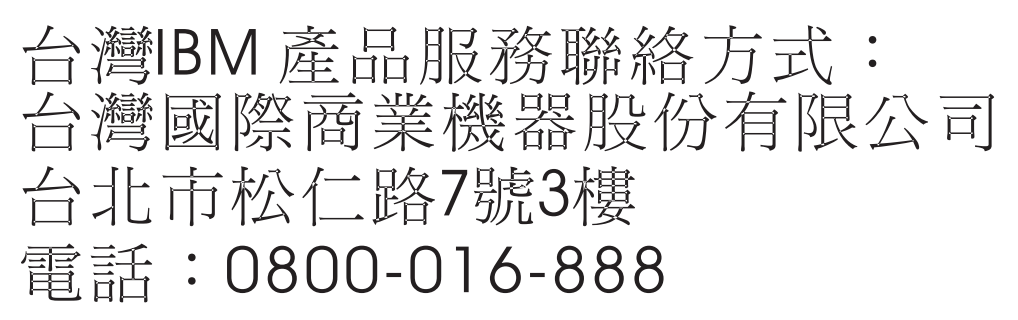

### **Electromagnetic Interference (EMI) Statement - Korea**

# 이 기기는 업무용(A급)으로 전자파적합기기로 서 판매자 또는 사용자는 이 점을 주의하시기 바라며, 가정외의 지역에서 사용하는 것을 목 적으로 합니다.

### **Germany Compliance Statement**

**Deutschsprachiger EU Hinweis: Hinweis für Geräte der Klasse A EU-Richtlinie zur Elektromagnetischen Verträglichkeit**

Dieses Produkt entspricht den Schutzanforderungen der EU-Richtlinie 2004/108/EG zur Angleichung der Rechtsvorschriften über die elektromagnetische Verträglichkeit in den EU-Mitgliedsstaaten und hält die Grenzwerte der EN 55022 Klasse A ein.

Um dieses sicherzustellen, sind die Geräte wie in den Handbüchern beschrieben zu installieren und zu betreiben. Des Weiteren dürfen auch nur von der IBM empfohlene Kabel angeschlossen werden. IBM übernimmt keine Verantwortung für die Einhaltung der Schutzanforderungen, wenn das Produkt ohne Zustimmung von IBM verändert bzw. wenn Erweiterungskomponenten von Fremdherstellern ohne Empfehlung von IBM gesteckt/eingebaut werden.

EN 55022 Klasse A Geräte müssen mit folgendem Warnhinweis versehen werden: "Warnung: Dieses ist eine Einrichtung der Klasse A. Diese Einrichtung kann im Wohnbereich Funk-Störungen verursachen; in diesem Fall kann vom Betreiber verlangt werden, angemessene Maßnahmen zu ergreifen und dafür aufzukommen."

#### **Deutschland: Einhaltung des Gesetzes über die elektromagnetische Verträglichkeit von Geräten**

Dieses Produkt entspricht dem "Gesetz über die elektromagnetische Verträglichkeit von Geräten (EMVG)". Dies ist die Umsetzung der EU-Richtlinie 2004/108/EG in der Bundesrepublik Deutschland.

**Zulassungsbescheinigung laut dem Deutschen Gesetz über die elektromagnetische Verträglichkeit von Geräten (EMVG) (bzw. der EMC EG Richtlinie 2004/108/EG) für Geräte der Klasse A**

Dieses Gerät ist berechtigt, in Übereinstimmung mit dem Deutschen EMVG das EG-Konformitätszeichen - CE - zu führen.

Verantwortlich für die Einhaltung der EMV Vorschriften ist der Hersteller: International Business Machines Corp. New Orchard Road Armonk, New York 10504 Tel: 914-499-1900

Der verantwortliche Ansprechpartner des Herstellers in der EU ist: IBM Deutschland GmbH Technical Regulations, Abteilung M372 IBM-Allee 1, 71139 Ehningen, Germany Tel: +49 (0) 800 225 5423 or +49 (0) 180 331 3233 email: halloibm@de.ibm.com

Generelle Informationen:

**Das Gerät erfüllt die Schutzanforderungen nach EN 55024 und EN 55022 Klasse A**.

### **Electromagnetic Interference (EMI) Statement - Russia**

ВНИМАНИЕ! Настоящее изделие относится к классу А. В жилых помещениях оно может создавать радиопомехи, для снижения которых необходимы дополнительные меры

# **Class B Notices**

The following Class B statements apply to features designated as electromagnetic compatibility (EMC) Class B in the feature installation information.

### **Federal Communications Commission (FCC) Statement**

This equipment has been tested and found to comply with the limits for a Class B digital device, pursuant to Part 15 of the FCC Rules. These limits are designed to provide reasonable protection against harmful interference in a residential installation.

This equipment generates, uses, and can radiate radio frequency energy and, if not installed and used in accordance with the instructions, may cause harmful interference to radio communications. However, there is no guarantee that interference will not occur in a particular installation.

If this equipment does cause harmful interference to radio or television reception, which can be determined by turning the equipment off and on, the user is encouraged to try to correct the interference by one or more of the following measures:

- Reorient or relocate the receiving antenna.
- Increase the separation between the equipment and receiver.
- v Connect the equipment into an outlet on a circuit different from that to which the receiver is connected.
- v Consult an IBM-authorized dealer or service representative for help.

Properly shielded and grounded cables and connectors must be used in order to meet FCC emission limits. Proper cables and connectors are available from IBM-authorized dealers. IBM is not responsible for any radio or television interference caused by unauthorized changes or modifications to this equipment. Unauthorized changes or modifications could void the user's authority to operate this equipment.

This device complies with Part 15 of the FCC rules. Operation is subject to the following two conditions: (1) this device may not cause harmful interference, and (2) this device must accept any interference received, including interference that may cause undesired operation.

### **Industry Canada Compliance Statement**

This Class B digital apparatus complies with Canadian ICES-003.

### **Avis de conformité à la réglementation d'Industrie Canada**

Cet appareil numérique de la classe B est conforme à la norme NMB-003 du Canada.

### **European Community Compliance Statement**

This product is in conformity with the protection requirements of EU Council Directive 2004/108/EC on the approximation of the laws of the Member States relating to electromagnetic compatibility. IBM cannot accept responsibility for any failure to satisfy the protection requirements resulting from a non-recommended modification of the product, including the fitting of non-IBM option cards.

This product has been tested and found to comply with the limits for Class B Information Technology Equipment according to European Standard EN 55022. The limits for Class B equipment were derived for typical residential environments to provide reasonable protection against interference with licensed communication equipment.

European Community contact: IBM Deutschland GmbH Technical Regulations, Department M372 IBM-Allee 1, 71139 Ehningen, Germany Tele: +49 (0) 800 225 5423 or +49 (0) 180 331 3233 email: halloibm@de.ibm.com

### **VCCI Statement - Japan**

この装置は,クラスB情報技術装置です。この装置は, 家庭環境で使用 することを目的としていますが、この装置がラジオやテレビジョン受信機に 近接して使用されると,受信障害を引き起こすことがあります。 取扱説明書に従って正しい取り扱いをして下さい。  $VCCI-B$ 

### **Japan Electronics and Information Technology Industries Association Statement**

This statement explains the Japan JIS C 61000-3-2 product wattage compliance.

-社)電子情報技術産業協会 高調波電流抑制対策実施 要領に基づく定格入力電力値: Knowledge Centerの各製品の 仕様ページ参照

This statement explains the Japan Electronics and Information Technology Industries Association (JEITA) statement for products less than or equal to 20 A per phase.

高調波電流規格 JIS C 61000-3-2 適合品

This statement explains the JEITA statement for products greater than 20 A, single phase.

高調波電流規格 JIS C 61000-3-2 準用品 「高圧又は特別高圧で受電する需要家の高調波抑制対 青は. イン」対象機器(高調波発生機器)です。 (単相、PFC回路付) 6 換質係 0

This statement explains the JEITA statement for products greater than 20 A per phase, three-phase.

高調波雷流規格 JIS C 61000-3-2 進用品 「高圧又は特別高圧で受電する需要家の高調波抑制対 本装置は、 ライン」対象機器(高調波発生機器)です。 : 5 (3相、PFC回路付)  $: 0$ 

### **IBM Taiwan Contact Information**

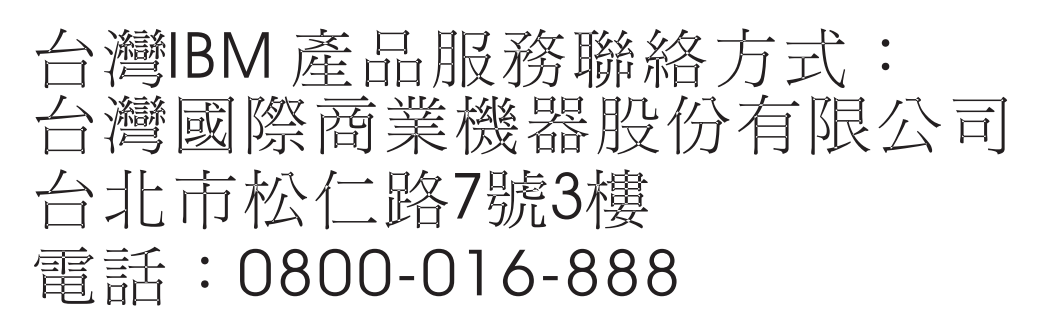

### **Electromagnetic Interference (EMI) Statement - Korea**

# 이 기기는 가정용(B급)으로 전자파적합기기로 서 주로 가정에서 사용하는 것을 목적으로 하 며, 모든 지역에서 사용할 수 있습니다.

### **Germany Compliance Statement**

#### **Deutschsprachiger EU Hinweis: Hinweis für Geräte der Klasse B EU-Richtlinie zur Elektromagnetischen Verträglichkeit**

Dieses Produkt entspricht den Schutzanforderungen der EU-Richtlinie 2004/108/EG zur Angleichung der Rechtsvorschriften über die elektromagnetische Verträglichkeit in den EU-Mitgliedsstaaten und hält die Grenzwerte der EN 55022 Klasse B ein.

Um dieses sicherzustellen, sind die Geräte wie in den Handbüchern beschrieben zu installieren und zu betreiben. Des Weiteren dürfen auch nur von der IBM empfohlene Kabel angeschlossen werden. IBM übernimmt keine Verantwortung für die Einhaltung der Schutzanforderungen, wenn das Produkt ohne Zustimmung von IBM verändert bzw. wenn Erweiterungskomponenten von Fremdherstellern ohne Empfehlung von IBM gesteckt/eingebaut werden.

#### **Deutschland: Einhaltung des Gesetzes über die elektromagnetische Verträglichkeit von Geräten**

Dieses Produkt entspricht dem "Gesetz über die elektromagnetische Verträglichkeit von Geräten (EMVG)". Dies ist die Umsetzung der EU-Richtlinie 2004/108/EG in der Bundesrepublik Deutschland.

#### **Zulassungsbescheinigung laut dem Deutschen Gesetz über die elektromagnetische Verträglichkeit von Geräten (EMVG) (bzw. der EMC EG Richtlinie 2004/108/EG) für Geräte der Klasse B**

Dieses Gerät ist berechtigt, in Übereinstimmung mit dem Deutschen EMVG das EG-Konformitätszeichen - CE - zu führen.

Verantwortlich für die Einhaltung der EMV Vorschriften ist der Hersteller: International Business Machines Corp. New Orchard Road Armonk, New York 10504 Tel: 914-499-1900

Der verantwortliche Ansprechpartner des Herstellers in der EU ist: IBM Deutschland GmbH Technical Regulations, Abteilung M372 IBM-Allee 1, 71139 Ehningen, Germany Tel: +49 (0) 800 225 5423 or +49 (0) 180 331 3233 email: halloibm@de.ibm.com

Generelle Informationen:

**Das Gerät erfüllt die Schutzanforderungen nach EN 55024 und EN 55022 Klasse B.**

# **Terms and conditions**

Permissions for the use of these publications are granted subject to the following terms and conditions.

**Applicability:** These terms and conditions are in addition to any terms of use for the IBM website.

**Personal Use:** You may reproduce these publications for your personal, noncommercial use provided that all proprietary notices are preserved. You may not distribute, display or make derivative works of these publications, or any portion thereof, without the express consent of IBM.

**Commercial Use:** You may reproduce, distribute and display these publications solely within your enterprise provided that all proprietary notices are preserved. You may not make derivative works of these publications, or reproduce, distribute or display these publications or any portion thereof outside your enterprise, without the express consent of IBM.

**Rights:** Except as expressly granted in this permission, no other permissions, licenses or rights are granted, either express or implied, to the publications or any information, data, software or other intellectual property contained therein.

IBM reserves the right to withdraw the permissions granted herein whenever, in its discretion, the use of the publications is detrimental to its interest or, as determined by IBM, the above instructions are not being properly followed.

You may not download, export or re-export this information except in full compliance with all applicable laws and regulations, including all United States export laws and regulations.

IBM MAKES NO GUARANTEE ABOUT THE CONTENT OF THESE PUBLICATIONS. THE PUBLICATIONS ARE PROVIDED "AS-IS" AND WITHOUT WARRANTY OF ANY KIND, EITHER EXPRESSED OR IMPLIED, INCLUDING BUT NOT LIMITED TO IMPLIED WARRANTIES OF MERCHANTABILITY, NON-INFRINGEMENT, AND FITNESS FOR A PARTICULAR PURPOSE.

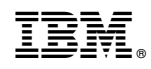

Printed in USA